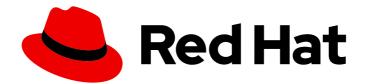

## **Red Hat Fuse 7.9**

## Managing Fuse

Manage Fuse applications with the Fuse Console

Last Updated: 2023-07-24

Manage Fuse applications with the Fuse Console

## Legal Notice

Copyright © 2023 Red Hat, Inc.

The text of and illustrations in this document are licensed by Red Hat under a Creative Commons Attribution–Share Alike 3.0 Unported license ("CC-BY-SA"). An explanation of CC-BY-SA is available at

http://creativecommons.org/licenses/by-sa/3.0/

. In accordance with CC-BY-SA, if you distribute this document or an adaptation of it, you must provide the URL for the original version.

Red Hat, as the licensor of this document, waives the right to enforce, and agrees not to assert, Section 4d of CC-BY-SA to the fullest extent permitted by applicable law.

Red Hat, Red Hat Enterprise Linux, the Shadowman logo, the Red Hat logo, JBoss, OpenShift, Fedora, the Infinity logo, and RHCE are trademarks of Red Hat, Inc., registered in the United States and other countries.

Linux <sup>®</sup> is the registered trademark of Linus Torvalds in the United States and other countries.

Java <sup>®</sup> is a registered trademark of Oracle and/or its affiliates.

XFS <sup>®</sup> is a trademark of Silicon Graphics International Corp. or its subsidiaries in the United States and/or other countries.

MySQL <sup>®</sup> is a registered trademark of MySQL AB in the United States, the European Union and other countries.

Node.js <sup>®</sup> is an official trademark of Joyent. Red Hat is not formally related to or endorsed by the official Joyent Node.js open source or commercial project.

The OpenStack <sup>®</sup> Word Mark and OpenStack logo are either registered trademarks/service marks or trademarks/service marks of the OpenStack Foundation, in the United States and other countries and are used with the OpenStack Foundation's permission. We are not affiliated with, endorsed or sponsored by the OpenStack Foundation, or the OpenStack community.

All other trademarks are the property of their respective owners.

### Abstract

When you deploy a Fuse application, you can use the Fuse Console to monitor and interact with Red Hat Fuse integrations.

## **Table of Contents**

| PREFACE                                                                                                    | 5                                                                                                    |
|----------------------------------------------------------------------------------------------------|----------------------------------------------------------------------------------------------------|
| MAKING OPEN SOURCE MORE INCLUSIVE                                                                                                    | 6                                                                                                    |
| <ul> <li>CHAPTER 1. MONITORING AND MANAGING RED HAT FUSE APPLICATIONS ON OPENSHIFT</li> <li>1.1. ABOUT THE FUSE CONSOLE</li> <li>1.2. SETTING UP THE FUSE CONSOLE ON OPENSHIFT 4.X</li> <li>1.2.1. Installing and deploying the Fuse Console on OpenShift 4.x by using the OperatorHub</li> <li>1.2.2. Installing and deploying the Fuse Console on OpenShift 4.x by using the command line</li> <li>1.2.1. Generating a certificate to secure the Fuse Console on OpenShift 4.x</li> <li>1.2.3. Role-based access control for the Fuse Console on OpenShift 4.x</li> <li>1.2.3.1. Determining access roles for the Fuse Console on OpenShift 4.x</li> <li>1.2.3.2. Customizing role-based access to the Fuse Console on OpenShift 4.x</li> <li>1.2.3.3. Disabling role-based access control for the Fuse Console on OpenShift 4.x</li> <li>1.2.4. Upgrading the Fuse Console on OpenShift 4.x</li> <li>1.3. SETTING UP THE FUSE CONSOLE ON OPENSHIFT 3.11</li> <li>1.3.1. Deploying the Fuse Console on OpenShift 3.11</li> <li>1.3.2. Monitoring a single Fuse pod from the Fuse Console on OpenShift 3.11</li> <li>1.4. VIEWING CONTAINERS AND APPLICATIONS</li> <li>1.5. VIEWING AND MANAGING APACHE CAMEL APPLICATIONS</li> <li>1.5.1. Starting, suspending, or deleting a context</li> <li>1.5.2. Viewing Camel application details</li> <li>1.5.3. Viewing a list of the Camel routes and interacting with them</li> <li>1.5.4. Debugging a route</li> </ul> | <b>7</b><br>7<br>9<br>11<br>13<br>14<br>15<br>16<br>17<br>18<br>19<br>21<br>21<br>21<br>22<br>22<br>24 |
| 1.7. VIEWING AND MANAGING JMX DOMAINS AND MBEANS21.8. VIEWING AND MANAGING QUARTZ SCHEDULES21.9. VIEWING DIAGNOSTICS21.10. VIEWING THREADS2                                                                                                    | 24<br>25<br>26<br>26<br>27<br>27                                                                       |
| 2.1. ABOUT THE FUSE CONSOLE22.2. ACCESSING THE FUSE CONSOLE FOR SPRING BOOT 2.X22.3. CUSTOMIZING THE FUSE CONSOLE BRANDING22.4. SECURING THE FUSE CONSOLE22.5. ENSURING THAT DATA DISPLAYS CORRECTLY IN THE FUSE CONSOLE22.6. CONNECTING TO REMOTE FUSE APPLICATIONS22.6.1. Connecting to a remote Jolokia agent22.6.2. Setting data moving preferences22.6.3. Viewing JVM runtime information22.7. VIEWING AND MANAGING APACHE CAMEL APPLICATIONS22.7.1. Starting, suspending, or deleting a context22.7.2. Viewing a list of the Camel routes and interacting with them22.7.4. Debugging a route22.8. VIEWING AND MANAGING JMX DOMAINS AND MBEANS22.9. VIEWING AND MANAGING QUARTZ SCHEDULES22.10. VIEWING DIAGNOSTICS2                                                                                                    | 28<br>28<br>30<br>31<br>32<br>33<br>34<br>34<br>34<br>35<br>37<br>37<br>37<br>38<br>38<br>39           |

|                                                                                                    | 40                                                                                                    |
|----------------------------------------------------------------------------------------------------|----------------------------------------------------------------------------------------------------|
| 3.1. ABOUT THE FUSE CONSOLE                                                                                                    | 40                                                                                                    |
| 3.2. ACCESSING THE FUSE CONSOLE                                                                                                    | 40                                                                                                    |
| 3.3. SECURING THE FUSE CONSOLE                                                                                                    | 40                                                                                                    |
| 3.4. ROLE-BASED ACCESS REFERENCE                                                                                                    | 42                                                                                                    |
| 3.5. CUSTOMIZING THE FUSE CONSOLE BRANDING                                                                                                    | 44                                                                                                    |
| 3.6. ENSURING THAT DATA DISPLAYS CORRECTLY IN THE FUSE CONSOLE                                                                                                    | 45                                                                                                    |
| 3.7. DISABLING THE FUSE CONSOLE                                                                                                    | 46                                                                                                    |
| 3.8. CONNECTING TO REMOTE FUSE APPLICATIONS                                                                                                    | 46                                                                                                    |
| 3.8.1. Unlocking the Fuse Console                                                                                                    | 46                                                                                                    |
| 3.8.2. Restricting remote access                                                                                                    | 47                                                                                                    |
| 3.8.3. Allowing connections to remote Fuse instances                                                                                                    | 48                                                                                                    |
| 3.8.4. Connecting to a remote Jolokia agent                                                                                                    | 48                                                                                                    |
| 3.8.5. Setting data moving preferences                                                                                                    | 48                                                                                                    |
| 3.8.6. Viewing JVM runtime information                                                                                                    | 49                                                                                                    |
| 3.9. VIEWING AND MANAGING APACHE CAMEL APPLICATIONS                                                                                                    | 49                                                                                                    |
| 3.9.1. Starting, suspending, or deleting a context                                                                                                    | 49                                                                                                    |
| 3.9.2. Viewing Camel application details                                                                                                    | 50                                                                                                    |
| 3.9.3. Viewing a list of the Camel routes and interacting with them                                                                                                    | 50                                                                                                    |
| 3.9.4. Debugging a route                                                                                                    | 52                                                                                                    |
| 3.10. VIEWING AND MANAGING JMX DOMAINS AND MBEANS                                                                                                    | 52                                                                                                    |
| 3.11. VIEWING AND MANAGING QUARTZ SCHEDULES                                                                                                    | 53                                                                                                    |
| 3.12. VIEWING AND MANAGING YOUR OSGI ENVIRONMENT                                                                                                    | 53                                                                                                    |
| 3.13. VIEWING DIAGNOSTICS                                                                                                    | 54                                                                                                    |
| 3.14. VIEWING THREADS                                                                                                    | 55                                                                                                    |
| 3.15. VIEWING LOG ENTRIES                                                                                                    | 55                                                                                                    |
| 3.16. ENABLING PROMETHEUS METRICS                                                                                                    | 56                                                                                                    |
| 3.16.1. Enabling the export of metrics from a standalone Apache Karaf container                                                                                                    | 56                                                                                                    |
| 3.16.2. Configuring the Prometheus server to scrape exposed metrics from the Apache Karaf container                                                                                                    | 57                                                                                                    |
| CHAPTER 4. MONITORING AND MANAGING RED HAT FUSE APPLICATIONS ON EAP STANDALONE                                                                                                    | 58                                                                                                    |
| 4.1. ABOUT THE FUSE CONSOLE                                                                                                    |                                                                                                    |
| T.I. ADOUT THE TOSE CONSOLE                                                                                                    | 58                                                                                                    |
| 4.2. ACCESSING THE FUSE CONSOLE                                                                                                    | 58<br>58                                                                                                    |
|                                                                                                    |                                                                                                    |
| 4.2. ACCESSING THE FUSE CONSOLE                                                                                                    | 58                                                                                                    |
| 4.2. ACCESSING THE FUSE CONSOLE<br>4.3. CUSTOMIZING THE FUSE CONSOLE BRANDING<br>4.4. SECURING THE FUSE CONSOLE                                                                                                    | 58<br>59                                                                                                    |
| 4.2. ACCESSING THE FUSE CONSOLE<br>4.3. CUSTOMIZING THE FUSE CONSOLE BRANDING                                                                                                    | 58<br>59<br>60                                                                                                    |
| 4.2. ACCESSING THE FUSE CONSOLE<br>4.3. CUSTOMIZING THE FUSE CONSOLE BRANDING<br>4.4. SECURING THE FUSE CONSOLE<br>4.5. ENSURING THAT DATA DISPLAYS CORRECTLY IN THE FUSE CONSOLE                                                                                                    | 58<br>59<br>60<br>61                                                                                                 |
| <ul> <li>4.2. ACCESSING THE FUSE CONSOLE</li> <li>4.3. CUSTOMIZING THE FUSE CONSOLE BRANDING</li> <li>4.4. SECURING THE FUSE CONSOLE</li> <li>4.5. ENSURING THAT DATA DISPLAYS CORRECTLY IN THE FUSE CONSOLE</li> <li>4.6. DISABLING THE FUSE CONSOLE</li> <li>4.7. CONNECTING TO REMOTE FUSE APPLICATIONS</li> </ul>                                                                                                    | 58<br>59<br>60<br>61<br>61                                                                                           |
| <ul> <li>4.2. ACCESSING THE FUSE CONSOLE</li> <li>4.3. CUSTOMIZING THE FUSE CONSOLE BRANDING</li> <li>4.4. SECURING THE FUSE CONSOLE</li> <li>4.5. ENSURING THAT DATA DISPLAYS CORRECTLY IN THE FUSE CONSOLE</li> <li>4.6. DISABLING THE FUSE CONSOLE</li> <li>4.7. CONNECTING TO REMOTE FUSE APPLICATIONS</li> <li>4.7.1. Unlocking the Fuse Console</li> </ul>                                                                                                    | 58<br>59<br>60<br>61<br>61<br>62                                                                                     |
| <ul> <li>4.2. ACCESSING THE FUSE CONSOLE</li> <li>4.3. CUSTOMIZING THE FUSE CONSOLE BRANDING</li> <li>4.4. SECURING THE FUSE CONSOLE</li> <li>4.5. ENSURING THAT DATA DISPLAYS CORRECTLY IN THE FUSE CONSOLE</li> <li>4.6. DISABLING THE FUSE CONSOLE</li> <li>4.7. CONNECTING TO REMOTE FUSE APPLICATIONS</li> <li>4.7.1. Unlocking the Fuse Console</li> <li>4.7.2. Restricting remote access</li> </ul>                                                                                                    | 58<br>59<br>60<br>61<br>61<br>62<br>62                                                                               |
| <ul> <li>4.2. ACCESSING THE FUSE CONSOLE</li> <li>4.3. CUSTOMIZING THE FUSE CONSOLE BRANDING</li> <li>4.4. SECURING THE FUSE CONSOLE</li> <li>4.5. ENSURING THAT DATA DISPLAYS CORRECTLY IN THE FUSE CONSOLE</li> <li>4.6. DISABLING THE FUSE CONSOLE</li> <li>4.7. CONNECTING TO REMOTE FUSE APPLICATIONS <ul> <li>4.7.1. Unlocking the Fuse Console</li> <li>4.7.2. Restricting remote access</li> <li>4.7.3. Allowing connections to remote Fuse instances</li> </ul> </li> </ul>                                                                                                    | 58<br>59<br>60<br>61<br>61<br>62<br>62<br>63                                                                         |
| <ul> <li>4.2. ACCESSING THE FUSE CONSOLE</li> <li>4.3. CUSTOMIZING THE FUSE CONSOLE BRANDING</li> <li>4.4. SECURING THE FUSE CONSOLE</li> <li>4.5. ENSURING THAT DATA DISPLAYS CORRECTLY IN THE FUSE CONSOLE</li> <li>4.6. DISABLING THE FUSE CONSOLE</li> <li>4.7. CONNECTING TO REMOTE FUSE APPLICATIONS <ul> <li>4.7.1. Unlocking the Fuse Console</li> <li>4.7.2. Restricting remote access</li> <li>4.7.3. Allowing connections to remote Fuse instances</li> <li>4.7.4. Connecting to a remote Jolokia agent</li> </ul> </li> </ul>                                                                                                    | 58<br>59<br>60<br>61<br>61<br>62<br>62<br>63<br>63                                                                   |
| <ul> <li>4.2. ACCESSING THE FUSE CONSOLE</li> <li>4.3. CUSTOMIZING THE FUSE CONSOLE BRANDING</li> <li>4.4. SECURING THE FUSE CONSOLE</li> <li>4.5. ENSURING THAT DATA DISPLAYS CORRECTLY IN THE FUSE CONSOLE</li> <li>4.6. DISABLING THE FUSE CONSOLE</li> <li>4.7. CONNECTING TO REMOTE FUSE APPLICATIONS</li> <li>4.7.1. Unlocking the Fuse Console</li> <li>4.7.2. Restricting remote access</li> <li>4.7.3. Allowing connections to remote Fuse instances</li> <li>4.7.4. Connecting to a remote Jolokia agent</li> <li>4.7.5. Setting data moving preferences</li> </ul>                                                                                                    | 58<br>59<br>60<br>61<br>61<br>62<br>62<br>63<br>63<br>63                                                             |
| <ul> <li>4.2. ACCESSING THE FUSE CONSOLE</li> <li>4.3. CUSTOMIZING THE FUSE CONSOLE BRANDING</li> <li>4.4. SECURING THE FUSE CONSOLE</li> <li>4.5. ENSURING THAT DATA DISPLAYS CORRECTLY IN THE FUSE CONSOLE</li> <li>4.6. DISABLING THE FUSE CONSOLE</li> <li>4.7. CONNECTING TO REMOTE FUSE APPLICATIONS <ul> <li>4.7.1. Unlocking the Fuse Console</li> <li>4.7.2. Restricting remote access</li> <li>4.7.3. Allowing connections to remote Fuse instances</li> <li>4.7.4. Connecting to a remote Jolokia agent</li> </ul> </li> </ul>                                                                                                    | 58<br>59<br>60<br>61<br>62<br>62<br>63<br>63<br>63<br>63                                                             |
| <ul> <li>4.2. ACCESSING THE FUSE CONSOLE</li> <li>4.3. CUSTOMIZING THE FUSE CONSOLE BRANDING</li> <li>4.4. SECURING THE FUSE CONSOLE</li> <li>4.5. ENSURING THAT DATA DISPLAYS CORRECTLY IN THE FUSE CONSOLE</li> <li>4.6. DISABLING THE FUSE CONSOLE</li> <li>4.7. CONNECTING TO REMOTE FUSE APPLICATIONS</li> <li>4.7.1. Unlocking the Fuse Console</li> <li>4.7.2. Restricting remote access</li> <li>4.7.3. Allowing connections to remote Fuse instances</li> <li>4.7.4. Connecting to a remote Jolokia agent</li> <li>4.7.5. Setting data moving preferences</li> <li>4.7.6. Viewing JVM runtime information</li> <li>4.8. VIEWING AND MANAGING APACHE CAMEL APPLICATIONS</li> </ul>                                                                                                    | 58<br>59<br>60<br>61<br>62<br>62<br>63<br>63<br>63<br>63<br>64<br>64                                                 |
| <ul> <li>4.2. ACCESSING THE FUSE CONSOLE</li> <li>4.3. CUSTOMIZING THE FUSE CONSOLE BRANDING</li> <li>4.4. SECURING THE FUSE CONSOLE</li> <li>4.5. ENSURING THAT DATA DISPLAYS CORRECTLY IN THE FUSE CONSOLE</li> <li>4.6. DISABLING THE FUSE CONSOLE</li> <li>4.7. CONNECTING TO REMOTE FUSE APPLICATIONS</li> <li>4.7.1. Unlocking the Fuse Console</li> <li>4.7.2. Restricting remote access</li> <li>4.7.3. Allowing connections to remote Fuse instances</li> <li>4.7.4. Connecting to a remote Jolokia agent</li> <li>4.7.5. Setting data moving preferences</li> <li>4.7.6. Viewing JVM runtime information</li> <li>4.8. VIEWING AND MANAGING APACHE CAMEL APPLICATIONS</li> <li>4.8.1. Starting, suspending, or deleting a context</li> </ul>                                                                                                    | 58<br>59<br>60<br>61<br>62<br>62<br>63<br>63<br>63<br>63<br>64<br>64<br>64                                           |
| <ul> <li>4.2. ACCESSING THE FUSE CONSOLE</li> <li>4.3. CUSTOMIZING THE FUSE CONSOLE BRANDING</li> <li>4.4. SECURING THE FUSE CONSOLE</li> <li>4.5. ENSURING THAT DATA DISPLAYS CORRECTLY IN THE FUSE CONSOLE</li> <li>4.6. DISABLING THE FUSE CONSOLE</li> <li>4.7. CONNECTING TO REMOTE FUSE APPLICATIONS</li> <li>4.7.1. Unlocking the Fuse Console</li> <li>4.7.2. Restricting remote access</li> <li>4.7.3. Allowing connections to remote Fuse instances</li> <li>4.7.4. Connecting to a remote Jolokia agent</li> <li>4.7.5. Setting data moving preferences</li> <li>4.7.6. Viewing JVM runtime information</li> <li>4.8. VIEWING AND MANAGING APACHE CAMEL APPLICATIONS</li> </ul>                                                                                                    | 58<br>59<br>60<br>61<br>62<br>62<br>63<br>63<br>63<br>64<br>64<br>65<br>65                                           |
| <ul> <li>4.2. ACCESSING THE FUSE CONSOLE</li> <li>4.3. CUSTOMIZING THE FUSE CONSOLE BRANDING</li> <li>4.4. SECURING THE FUSE CONSOLE</li> <li>4.5. ENSURING THAT DATA DISPLAYS CORRECTLY IN THE FUSE CONSOLE</li> <li>4.6. DISABLING THE FUSE CONSOLE</li> <li>4.7. CONNECTING TO REMOTE FUSE APPLICATIONS</li> <li>4.7.1. Unlocking the Fuse Console</li> <li>4.7.2. Restricting remote access</li> <li>4.7.3. Allowing connections to remote Fuse instances</li> <li>4.7.4. Connecting to a remote Jolokia agent</li> <li>4.7.5. Setting data moving preferences</li> <li>4.7.6. Viewing JVM runtime information</li> <li>4.8. VIEWING AND MANAGING APACHE CAMEL APPLICATIONS</li> <li>4.8.1. Starting, suspending, or deleting a context</li> <li>4.8.2. Viewing Camel application details</li> <li>4.8.3. Viewing a list of the Camel routes and interacting with them</li> </ul>                                                                                                    | 58<br>59<br>60<br>61<br>62<br>62<br>63<br>63<br>63<br>63<br>63<br>64<br>64<br>65<br>65                               |
| <ul> <li>4.2. ACCESSING THE FUSE CONSOLE</li> <li>4.3. CUSTOMIZING THE FUSE CONSOLE BRANDING</li> <li>4.4. SECURING THE FUSE CONSOLE</li> <li>4.5. ENSURING THAT DATA DISPLAYS CORRECTLY IN THE FUSE CONSOLE</li> <li>4.6. DISABLING THE FUSE CONSOLE</li> <li>4.7. CONNECTING TO REMOTE FUSE APPLICATIONS</li> <li>4.7.1. Unlocking the Fuse Console</li> <li>4.7.2. Restricting remote access</li> <li>4.7.3. Allowing connections to remote Fuse instances</li> <li>4.7.4. Connecting to a remote Jolokia agent</li> <li>4.7.5. Setting data moving preferences</li> <li>4.7.6. Viewing JVM runtime information</li> <li>4.8. VIEWING AND MANAGING APACHE CAMEL APPLICATIONS</li> <li>4.8.1. Starting, suspending, or deleting a context</li> <li>4.8.2. Viewing Camel application details</li> </ul>                                                                                                    | 58<br>59<br>60<br>61<br>62<br>62<br>63<br>63<br>63<br>64<br>64<br>65<br>65<br>65<br>65                               |
| <ul> <li>4.2. ACCESSING THE FUSE CONSOLE</li> <li>4.3. CUSTOMIZING THE FUSE CONSOLE BRANDING</li> <li>4.4. SECURING THE FUSE CONSOLE</li> <li>4.5. ENSURING THAT DATA DISPLAYS CORRECTLY IN THE FUSE CONSOLE</li> <li>4.6. DISABLING THE FUSE CONSOLE</li> <li>4.7. CONNECTING TO REMOTE FUSE APPLICATIONS</li> <li>4.7.1. Unlocking the Fuse Console</li> <li>4.7.2. Restricting remote access</li> <li>4.7.3. Allowing connections to remote Fuse instances</li> <li>4.7.4. Connecting to a remote Jolokia agent</li> <li>4.7.5. Setting data moving preferences</li> <li>4.7.6. Viewing JVM runtime information</li> <li>4.8. VIEWING AND MANAGING APACHE CAMEL APPLICATIONS</li> <li>4.8.1. Starting, suspending, or deleting a context</li> <li>4.8.2. Viewing Camel application details</li> <li>4.8.3. Viewing a list of the Camel routes and interacting with them</li> <li>4.8.4. Debugging a route</li> </ul>                                                                                                    | 58<br>59<br>60<br>61<br>62<br>63<br>63<br>63<br>63<br>64<br>65<br>65<br>65<br>65<br>66<br>67                         |
| <ul> <li>4.2. ACCESSING THE FUSE CONSOLE</li> <li>4.3. CUSTOMIZING THE FUSE CONSOLE BRANDING</li> <li>4.4. SECURING THE FUSE CONSOLE</li> <li>4.5. ENSURING THAT DATA DISPLAYS CORRECTLY IN THE FUSE CONSOLE</li> <li>4.6. DISABLING THE FUSE CONSOLE</li> <li>4.7. CONNECTING TO REMOTE FUSE APPLICATIONS</li> <li>4.7.1. Unlocking the Fuse Console</li> <li>4.7.2. Restricting remote access</li> <li>4.7.3. Allowing connections to remote Fuse instances</li> <li>4.7.4. Connecting to a remote Jolokia agent</li> <li>4.7.5. Setting data moving preferences</li> <li>4.7.6. Viewing JVM runtime information</li> <li>4.8. VIEWING AND MANAGING APACHE CAMEL APPLICATIONS</li> <li>4.8.1. Starting, suspending, or deleting a context</li> <li>4.8.2. Viewing Camel application details</li> <li>4.8.3. Viewing a list of the Camel routes and interacting with them</li> <li>4.8.4. Debugging a route</li> <li>4.9. VIEWING AND MANAGING JMX DOMAINS AND MBEANS</li> </ul>                                                      | 58<br>59<br>60<br>61<br>62<br>62<br>63<br>63<br>63<br>63<br>64<br>65<br>65<br>65<br>65<br>65<br>66<br>67<br>68       |
| <ul> <li>4.2. ACCESSING THE FUSE CONSOLE</li> <li>4.3. CUSTOMIZING THE FUSE CONSOLE BRANDING</li> <li>4.4. SECURING THE FUSE CONSOLE</li> <li>4.5. ENSURING THAT DATA DISPLAYS CORRECTLY IN THE FUSE CONSOLE</li> <li>4.6. DISABLING THE FUSE CONSOLE</li> <li>4.7. CONNECTING TO REMOTE FUSE APPLICATIONS</li> <li>4.7.1. Unlocking the Fuse Console</li> <li>4.7.2. Restricting remote access</li> <li>4.7.3. Allowing connections to remote Fuse instances</li> <li>4.7.4. Connecting to a remote Jolokia agent</li> <li>4.7.5. Setting data moving preferences</li> <li>4.7.6. Viewing JVM runtime information</li> <li>4.8. VIEWING AND MANAGING APACHE CAMEL APPLICATIONS</li> <li>4.8.1. Starting, suspending, or deleting a context</li> <li>4.8.2. Viewing Camel application details</li> <li>4.8.3. Viewing a list of the Camel routes and interacting with them</li> <li>4.8.4. Debugging a route</li> <li>4.9. VIEWING AND MANAGING JMX DOMAINS AND MBEANS</li> <li>4.10. VIEWING AND MANAGING QUARTZ SCHEDULES</li> </ul> | 58<br>59<br>60<br>61<br>62<br>63<br>63<br>63<br>63<br>64<br>65<br>65<br>65<br>65<br>65<br>65<br>65<br>65<br>68<br>88 |

| 4.13. VIEWING LOG ENTRIES                         |       | 70 |
|---------------------------------------------------|-------|----|
| APPENDIX A. FUSE CONSOLE CONFIGURATION PROPERTIES | ••••• | 72 |

## PREFACE

Red Hat Fuse provides two enterprise monitoring tools for viewing and managing Fuse integrations:

- The Fuse Console is a web-based console that you access from a browser to monitor and manage a running Fuse container. The Fuse Console is based on Hawtio open source software (https://hawt.io/). This guide describes how to use the Fuse Console.
- Prometheus stores system and integration-level metrics for Fuse distributions. You can use a graphical analytics interface, such as Grafana, to view and analyze the stored historical data. To learn more about using Prometheus, see the following documentation:
  - the Prometheus documentation
  - Fuse on OpenShift Guide
  - Installing and Operating Fuse Online on OpenShift Container Platform

The audience for this guide is Red Hat Fuse administrators. This guide assumes that you are familiar with the Red Hat Fuse platform, Apache Camel, and the processing requirements for your organization.

## MAKING OPEN SOURCE MORE INCLUSIVE

Red Hat is committed to replacing problematic language in our code, documentation, and web properties. We are beginning with these four terms: master, slave, blacklist, and whitelist. Because of the enormity of this endeavor, these changes will be implemented gradually over several upcoming releases. For more details, see our CTO Chris Wright's message.

## CHAPTER 1. MONITORING AND MANAGING RED HAT FUSE APPLICATIONS ON OPENSHIFT

## 1.1. ABOUT THE FUSE CONSOLE

The Red Hat Fuse Console is a web console based on HawtIO open source software. For a list of supported browsers, go to Supported Configurations.

The Fuse Console provides a central interface to examine and manage the details of one or more deployed Fuse containers. You can also monitor Red Hat Fuse and system resources, perform updates, and start or stop services.

The Fuse Console is available when you install Red Hat Fuse standalone or use Fuse on OpenShift. The integrations that you can view and manage in the Fuse Console depend on the plugins that are running. Possible plugins include:

- Camel
- JMX
- OSGI
- Runtime
- Logs

## 1.2. SETTING UP THE FUSE CONSOLE ON OPENSHIFT 4.X

On OpenShift 4.x, setting up the Fuse Console involves installing and deploying it. You have these options for installing and deploying the Fuse Console:

• Section 1.2.1, "Installing and deploying the Fuse Console on OpenShift 4.x by using the OperatorHub"

You can use the Fuse Console Operator to install and deploy the Fuse Console so that it has access to Fuse applications in a specific namespace. The Operator handles securing the Fuse Console for you.

• Section 1.2.2, "Installing and deploying the Fuse Console on OpenShift 4.x by using the command line"

You can use the command line and one of the Fuse Console templates to install and deploy the Fuse Console so that it has access to Fuse applications in multiple namespaces on the OpenShift cluster or in a specific namespace. You must secure the Fuse Console by generating a client certificate before you deploy it.

Optionally, you can customize role-based access control (RBAC) for the Fuse Console as described in Section 1.2.3, "Role-based access control for the Fuse Console on OpenShift 4.x" .

## 1.2.1. Installing and deploying the Fuse Console on OpenShift 4.x by using the OperatorHub

To install the Fuse Console on OpenShift 4.x, you can use the Fuse Console Operator provided in the OpenShift OperatorHub. To deploy the Fuse Console, you create an instance of the installed operator.

#### Prerequisites

- You have configured authentication with **registry.redhat.io** as described in Authenticating with **registry.redhat.io** for container images.
- If you want to customize role-based access control (RBAC) for the Fuse Console, you must have a RBAC configuration map file in the same OpenShift namespace to which you install the Fuse Console Operator. If you want to use the default RBAC behavior, as described in Role-based access control for the Fuse Console on OpenShift 4.x, you do not need to provide a configuration map file.

#### Procedure

To install and deploy the Fuse Console:

- 1. Log in to the OpenShift console in your web browser as a user with **cluster admin** access.
- 2. Click **Operators** and then click **OperatorHub**.
- 3. In the search field window, type **Fuse Console** to filter the list of operators.
- 4. Click Fuse Console Operator.
- 5. In the Fuse Console Operator install window, click **Install**. The **Create Operator Subscription** form opens.
  - For Update Channel, select 7.9.x.
  - For Installation Mode, accept the default (a specific namespace on the cluster). Note that after you install the operator, when you deploy the Fuse Console, you can choose to monitor applications in all namespaces on the cluster or to monitor applications only in the namespace in which the Fuse Console operator is installed.
  - For **Installed Namespace**, select the namespace in which you want to install the Fuse Console Operator.
  - For the **Approval Strategy**, you can select **Automatic** or **Manual** to configure how OpenShift handles updates to the Fuse Console Operator.
    - If you select **Automatic** updates, when a new version of the Fuse Console Operator is available, the OpenShift Operator Lifecycle Manager (OLM) automatically upgrades the running instance of the Fuse Console without human intervention.
    - If you select **Manual** updates, when a newer version of an Operator is available, the OLM creates an update request. As a cluster administrator, you must then manually approve that update request to have the Fuse Console Operator updated to the new version.

#### 6. Click **Install**. OpenShift installs the Fuse Console Operator in the current namespace.

- 7. To verify the installation, click **Operators** and then click **Installed Operators**. You can see the Fuse Console in the list of operators.
- 8. To deploy the Fuse Console by using the OpenShift web console:
  - a. In the list of Installed Operators, under the Name column, click Fuse Console.

b. On the **Operator Details** page under **Provided APIs**, click **Create Instance**. Accept the configuration default values or optionally edit them.

For **Replicas**, if you want to increase the Fuse Console performance (for example, in a high availability environment), you can increase the number of pods allocated to the Fuse Console.

For **Rbac** (role-based access control), only specify a value in the **config Map** field if you want to customize the default RBAC behavior and if the ConfigMap file already exists in the namespace in which you installed the Fuse Console Operator. For more information about RBAC, see Role-based access control for the Fuse Console on OpenShift 4.x.

- c. Click **Create**. The **Fuse Console Operator Details** page opens and shows the status of the deployment.
- 9. To open the Fuse Console:
  - a. For a **namespace** deployment: In the OpenShift web console, open the project in which you installed the Fuse Console operator, and then select **Overview**. In the **Project Overview** page, scroll down to the **Launcher** section and click the Fuse Console URL to open it.

For a **cluster** deployment, in the OpenShift web console's title bar, click the grid icon ( ). In the popup menu, under **Red Hat applications**, click the Fuse Console URL link.

- b. Log into the Fuse Console.
   An Authorize Access page opens in the browser listing the required permissions.
- c. Click Allow selected permissions. The Fuse Console opens in the browser and shows the Fuse application pods that you have authorization to access.
- Click Connect for the application that you want to view.
   A new browser window opens showing the application in the Fuse Console.

## 1.2.2. Installing and deploying the Fuse Console on OpenShift 4.x by using the command line

On OpenShift 4.x, you can choose one of these deployment options to install and deploy the Fuse Console from the command line:

- **cluster** The Fuse Console can discover and connect to Fuse applications deployed across multiple namespaces (projects) on the OpenShift cluster. To deploy this template, you must have the administrator role for the OpenShift cluster.
- cluster with role-based access control- The cluster template with configurable role-based access control (RBAC). For more information, see Role-based access control for the Fuse Console on OpenShift 4.x.
- **namespace** The Fuse Console has access to a specific OpenShift project (namespace). To deploy this template, you must have the administrator role for the OpenShift project.
- namespace with role-based access control- The namespace template with configurable RBAC. For more information, see Role-based access control for the Fuse Console on OpenShift 4.x.

To view a list of the parameters for the Fuse Console templates, run the following OpenShift command:

oc process --parameters -f https://raw.githubusercontent.com/jboss-fuse/application-templates/application-templates-2.1.0.fuse-sb2-790047-redhat-00005/fuse-console-namespace-os4.json

#### Prerequisites

- Before you install and deploy the Fuse Console, you must generate a client certificate that is signed with the service signing certificate authority as described in Generating a certificate to secure the Fuse Console on OpenShift 4.x.
- You have the **cluster admin** role for the OpenShift cluster.
- You have connfigured authentication with **registry.redhat.io** as described in Authenticating with **registry.redhat.io** for container images.
- The Fuse Console image stream (along with the other Fuse image streams) are installed, as described in Installing Fuse imagestreams and templates on the OpenShift 4.x server .

#### Procedure

1. Verify that the Fuse Console image stream is installed by using the following command to retrieve a list of all templates:

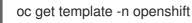

2. Optionally, if you want to update the already installed image stream with new release tags, use the following command to import the Fuse Console image to the **openshift** namespace:

oc import-image fuse7/fuse-console-rhel8:1.9 --from=registry.redhat.io/fuse7/fuse-console-rhel8:1.9 --confirm -n openshift

3. Obtain the Fuse Console APP\_NAME value by running the following command:

oc process --parameters -f TEMPLATE-FILENAME

where **TEMPLATE-FILENAME** is one of the following templates:

- Cluster template: https://raw.githubusercontent.com/jboss-fuse/application-templates/applicationtemplates-2.1.0.fuse-sb2-790047-redhat-00005/fuse-console-cluster-os4.json
- Cluster template with configurable RBAC: https://raw.githubusercontent.com/jboss-fuse/application-templates/application-templates-2.1.0.fuse-sb2-790047-redhat-00005/fuse-console-cluster-rbac.yml
- Namespace template: https://raw.githubusercontent.com/jboss-fuse/application-templates/applicationtemplates-2.1.0.fuse-sb2-790047-redhat-00005/fuse-console-namespace-os4.json
- Namespace template with configurable RBAC: https://raw.githubusercontent.com/jboss-fuse/application-templates/applicationtemplates-2.1.0.fuse-sb2-790047-redhat-00005/fuse-console-namespace-rbac.yml

For example, for the cluster template with configurable RBAC, run this command:

10

oc process --parameters -f https://raw.githubusercontent.com/jboss-fuse/application-templates/application-templates-2.1.0.fuse-sb2-790047-redhat-00005/fuse-console-cluster-rbac.yml

4. From the certificate that you generated in Securing the Fuse Console on OpenShift 4.x, create the secret and mount it in the Fuse Console by using the following command (where **APP\_NAME** is the name of the Fuse Console application).

oc create secret tls APP\_NAME-tls-proxying --cert server.crt --key server.key

- 5. Create a new application based on your local copy of the Fuse Console template by running the following command (where **myproject** is the name of your OpenShift project, **mytemp** is the path to the local directory that contains the Fuse Console template, and **myhost** is the hostname to access the Fuse Console:
  - For the cluster template:

oc new-app -n myproject -f {templates-base-url}/fuse-console-cluster-os4.json -p ROUTE\_HOSTNAME=myhost"

• For the cluster with RBAC template:

oc new-app -n myproject -f {templates-base-url}/fuse-console-cluster-rbac.yml -p ROUTE\_HOSTNAME=myhost"

• For the namespace template:

{templates-base-url}/fuse-console-namespace-os4.json

• For the namespace with RBAC template:

oc new-app -n myproject -f {templates-base-url}/fuse-console-namespace-rbac.yml

6. To configure the Fuse Console so that it can open the OpenShift Web console, set the **OPENSHIFT\_WEB\_CONSOLE\_URL** environment variable by running the following command:

oc set env dc/\${APP\_NAME} OPENSHIFT\_WEB\_CONSOLE\_URL=`oc get -n openshiftconfig-managed cm console-public -o jsonpath={.data.consoleURL}`

7. Obtain the status and the URL of your Fuse Console deployment by running this command:

oc status

8. To access the Fuse Console from a browser, use the URL that is returned in Step 7 (for example, https://fuse-console.192.168.64.12.nip.io).

#### 1.2.2.1. Generating a certificate to secure the Fuse Console on OpenShift 4.x

On OpenShift 4.x, to keep the connection between the Fuse Console proxy and the Jolokia agent secure, a client certificate must be generated before the Fuse Console is deployed. The service signing certificate authority private key must be used to sign the client certificate.

You must follow this procedure **only** if you are installing and deploying the Fuse Console by using the command line. If you are using the Fuse Console Operator, it handles this task for you.

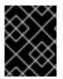

#### IMPORTANT

You must generate and sign a separate client certificate for each OpenShift cluster. Do not use the same certificate for more than one cluster.

#### Prerequisites

- You have **cluster admin** access to the OpenShift cluster.
- If you are generating certificates for more than one OpenShift cluster and you previously generated a certificate for a different cluster in the current directory, do one of the following to ensure that you generate a different certificate for the current cluster:
  - Delete the existing certificate files (for example, **ca.crt**, **ca.key**, and **ca.srl**) from the current directory.
  - Change to a different working directory. For example, if your current working directory is named cluster1, create a new cluster2 directory and change your working directory to it: mkdir ../cluster2

#### cd ../cluster2

#### Procedure

1. Login to OpenShift as a user with cluster admin access:

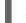

oc login -u <user\_with\_cluster\_admin\_role>

- 2. Retrieve the service signing certificate authority keys, by executing the following commands:
  - To retrieve the certificate:

oc get secrets/signing-key -n openshift-service-ca -o "jsonpath={.data['tls\.crt']}" | base64 --decode > ca.crt

• To retrieve the private key:

oc get secrets/signing-key -n openshift-service-ca -o "jsonpath={.data['tls\.key']}" | base64 --decode > ca.key

3. Generate the client certificate, as documented in Kubernetes certificates administration, using either **easyrsa**, **openssi**, or **cfssi**.

Here are the example commands using openssl:

a. Generate the private key:

openssl genrsa -out server.key 2048

b. Write the CSR config file.

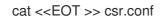

```
[ req ]
default_bits = 2048
prompt = no
default_md = sha256
distinguished_name = dn
[ dn ]
CN = fuse-console.fuse.svc
[ v3_ext ]
authorityKeyIdentifier=keyid,issuer:always
keyUsage=keyEncipherment,dataEncipherment,digitalSignature
extendedKeyUsage=serverAuth,clientAuth
EOT
```

Here, the values in the **CN** parameter refers to the application name and the namespace that the application uses.

c. Generate the CSR:

openssl req -new -key server.key -out server.csr -config csr.conf

d. Issue the signed certificate:

openssl x509 -req -in server.csr -CA ca.crt -CAkey ca.key -CAcreateserial -out server.crt -days 10000 -extensions v3\_ext -extfile csr.conf

#### Next steps

You need this certificate to create the secret for the Fuse Console as described in Installing and deploying the Fuse Console on OpenShift 4.x by using the command line.

#### 1.2.3. Role-based access control for the Fuse Console on OpenShift 4.x

The Fuse Console offers role-based access control (RBAC) that infers access according to the user authorization provided by OpenShift. In the Fuse Console, RBAC determines a user's ability to perform MBean operations on a pod.

For information on OpenShift authorization see the Using RBAC to define and apply permissions section of the OpenShift documentation.

Role-based access is enabled by default when you use the Operator to install the Fuse Console on OpenShift.

If you want to implement role-based access for the Fuse Console by installing it with a template, you must use one of the templates that are configurable with RBAC (**fuse-console-cluster-rbac.yml** or **fuse-console-namespace-rbac.yml**) to install the Fuse Console as described in Installing and deploying the Fuse Console on OpenShift 4.x by using the command line.

Fuse Console RBAC leverages the user's **verb** access on a pod resource in OpenShift to determine the user's access to a pod's MBean operations in the Fuse Console. By default, there are two user roles for the Fuse Console:

#### • admin

If a user can **update** a pod in OpenShift, then the user is conferred the **admin** role for the Fuse Console. The user can perform **write** MBean operations in the Fuse Console for the pod.

#### • viewer

If a user can **get** a pod in OpenShift, then the user is conferred the **viewer** role for the Fuse Console. The user can perform **read-only** MBean operations in the Fuse Console for the pod.

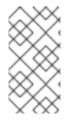

#### NOTE

If you used a non-RBAC template to install the Fuse Console, only OpenShift users that are granted the **update** verb on the pod resource are authorized to perform the Fuse Console MBeans operations. Users that are granted the **get** verb on the pod resource can **view** the pod but they cannot perform any Fuse Console operations.

#### Additional resources

- Determining access roles for the Fuse Console on OpenShift 4.x
- Customizing role-based access to the Fuse Console on OpenShift 4.x
- Disabling role-based access control for the Fuse Console on OpenShift 4.x

#### 1.2.3.1. Determining access roles for the Fuse Console on OpenShift 4.x

The Fuse Console role-based access control is inferred from a user's OpenShift permissions for a pod. To determine the Fuse Console access role granted to a particular user, obtain the OpenShift permissions granted to the user for a pod.

#### Prerequisites

- You know the user's name.
- You know the pod's name.

#### Procedure

• To determine whether a user has the Fuse Console admin role for the pod, run the following command to see whether the user can update the pod on OpenShift:

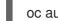

oc auth can-i update pods/<pod> --as <user>

If the response is **yes**, the user has the Fuse Console **admin** role for the pod. The user can perform **write** MBean operations in the Fuse Console for the pod.

• To determine whether a user has the Fuse Console **viewer** role for the pod, run the following command to see whether the user can **get** a pod on OpenShift:

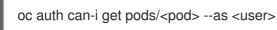

If the response is **yes**, the user has the Fuse Console **viewer** role for the pod. The user can perform **read-only** MBean operations in the Fuse Console for the pod. Depending on the context, the Fuse Console prevents the user with the **viewer** role from performing a **write** MBean operation, by disabling an option or by displaying an "operation not allowed for this user" message when the user attempts a **write** MBean operation.

If the response is **no**, the user is not bound to any Fuse Console roles and the user cannot view the pod in the Fuse Console.

#### Additional resources

- Role-based access control for the Fuse Console on OpenShift 4.x
- Customizing role-based access to the Fuse Console on OpenShift 4.x
- Disabling role-based access control for the Fuse Console on OpenShift 4.x

#### 1.2.3.2. Customizing role-based access to the Fuse Console on OpenShift 4.x

If you use the OperatorHub to install the Fuse Console, role-based access control (RBAC) is enabled by default as described in Role-based access control for the Fuse Console on OpenShift 4.x . If you want to customize the Fuse Console RBAC behavior, before you deploy the Fuse Console, you must provide a ConfigMap file (that defines the custom RBAC behavior). You must place the custom ConfigMap file in the same namespace in which you installed the Fuse Console Operator.

If you use the command line templates to install the Fuse Console, the **deployment-cluster-rbac.yml** and **deployment-namespace-rbac.yml** templates create a ConfigMap that contains the configuration file (ACL.yml). The configuration file defines the roles allowed for MBean operations.

#### Prerequisite

You installed the Fuse Console by using the OperatorHub or by using one of the Fuse Console RBAC templates (deployment-cluster-rbac.yml or deployment-namespace-rbac.yml)

#### Procedure

To customize the Fuse Console RBAC roles:

- 1. If you installed the Fuse Console by using the command line, the installation templates include a default ConfigMap file and so you can skip to the next step. If you installed the Fuse Console by using the OperatorHub, before you deploy the Fuse Console create a RBAC ConfigMap:
  - a. Make sure the current OpenShift project is the project to which you want to install the Fuse Console. For example, if you want to install the Fuse Console in the fusetest project, run this command:

#### oc project fusetest

b. To create a Fuse Console RBAC ConfigMap file from a template, run this command:

oc process -f https://raw.githubusercontent.com/jboss-fuse/applicationtemplates/2.1.x.sb2.redhat-7-8-x/fuse-console-operator-rbac.yml -p APP\_NAME=fuseconsole | oc create -f -

2. Open the ConfigMap in an editor by running the following command:

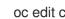

oc edit cm \$APP\_NAME-rbac

For example:

oc edit cm fuse-console-rbac

3. Edit the file.

4. Save the file to apply the changes. OpenShift automatically restarts the Fuse Console pod.

#### Additional resources

- Role-based access control for the Fuse Console on OpenShift 4.x
- Determining access roles for the Fuse Console on OpenShift 4.x
- Disabling role-based access control for the Fuse Console on OpenShift 4.x

#### 1.2.3.3. Disabling role-based access control for the Fuse Console on OpenShift 4.x

If you installed the Fuse Console by using the command line and you specified one of the Fuse Console RBAC templates, the Fuse Console's **HAWTIO\_ONLINE\_RBAC\_ACL** environment variable passes the role-based access control (RBAC) ConfigMap configuration file path to the OpenShift server. If the **HAWTIO\_ONLINE\_RBAC\_ACL** environment variable is not specified, RBAC support is disabled and only users that are granted the **update** verb on the pod resource (in OpenShift) are authorized to call MBeans operations on the pod in the Fuse Console.

Note that when you use the OperatorHub to install the Fuse Console. role-based access is enabled by default and the **HAWTIO\_ONLINE\_RBAC\_ACL** environment variable does not apply.

#### Prerequisite

You installed the Fuse Console by using the command line and you specified one of the Fuse Console RBAC templates (**deployment-cluster-rbac.yml** or **deployment-namespace-rbac.yml**).

#### Procedure

To disable role-based access for the Fuse Console:

- 1. In OpenShift, edit the **Deployment Config** resource for the Fuse Console.
- 2. Delete the entire **HAWTIO\_ONLINE\_RBAC\_ACL** environment variable definition. (Note that only clearing its value is not sufficient).
- 3. Save the file to apply the changes. OpenShift automatically restarts the Fuse Console pod.

#### Additional resources

- Role-based access control for the Fuse Console on OpenShift 4.x
- Determining access roles for the Fuse Console on OpenShift 4.x
- Customizing role-based access to the Fuse Console on OpenShift 4.x

#### 1.2.4. Upgrading the Fuse Console on OpenShift 4.x

Red Hat OpenShift 4.x handles updates to operators, including the Red Hat Fuse operators. For more information see the Operators OpenShift documentation.

In turn, operator updates can trigger application upgrades, depending on how the application is configured.

For Fuse Console applications, you can also trigger an upgrade to an application by editing the **.spec.version** field of the application custom resource definition.

#### Prerequisite

• You have OpenShift cluster admin permissions.

#### Procedure

To upgrade a Fuse Console application:

1. In a terminal window, use the following command to change the **.spec.version** field of the application custom resource definition:

oc patch <project-name> <custom-resource-name> --type='merge' -p '{"spec": {"version":"1.7.1"}}'

For example:

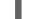

oc patch myproject example-fuseconsole --type='merge' -p '{"spec":{"version":"1.7.1"}}'

2. Check that the application's status has updated:

oc get myproject

The response shows information about the application, including the version number:

NAME AGE URL IMAGE example-fuseconsole 1m https://fuseconsole.192.168.64.38.nip.io docker.io/fuseconsole/online:1.7.1

When you change the value of the **.spec.version** field, OpenShift automatically redeploys the application.

3. To check the status of the redeployment that is triggered by the version change:

oc rollout status deployment.v1.apps/example-fuseconsole

A successful deployment shows this response:

deployment "example-fuseconsole" successfully rolled out

## 1.3. SETTING UP THE FUSE CONSOLE ON OPENSHIFT 3.11

On OpenShift 3.11, you can access the Fuse Console:

- By adding the Fuse Console to an OpenShift project so that you can monitor all the running Fuse containers in the project.
- By adding the Fuse Console to an OpenShift cluster so that you can monitor all the running Fuse containers in all projects on the cluster.
- By opening it from a specific Fuse pod so that you can monitor that single running Fuse container.

You deploy the Fuse Console templates from the command line.

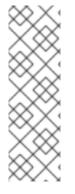

#### NOTE

To install Fuse Console on Minishift or CDK based enviroments, follow the steps explained in the KCS article below.

- To install Fuse Console on Minishift or CDK based enviroments, see KCS 4998441.
- If it is necessary to disable Jolokia authentication see the workaround described in KCS 3988671.

#### Prerequisite

• Install the Fuse on OpenShift image streams and the templates for the Fuse Console as described in Fuse on OpenShift Guide.

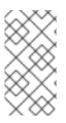

#### NOTE

- User management for the Fuse Console is handled by OpenShift.
- Role-based access control (for users accessing the Fuse Console after it is deployed) is not yet available for Fuse on OpenShift 3.11.

Section 1.3.1, "Deploying the Fuse Console on OpenShift 3.11"

Section 1.3.2, "Monitoring a single Fuse pod from the Fuse Console on OpenShift 3.11"

#### 1.3.1. Deploying the Fuse Console on OpenShift 3.11

Table 1.1, "Fuse Console templates" describes the OpenShift 3.11 templates that you can use to deploy the Fuse Console from the command line, depending on the type of Fuse application deployment.

#### Table 1.1. Fuse Console templates

| Туре                                | Description                                                                                                    |
|-------------------------------------|----------------------------------------------------------------------------------------------------|
| fis-console-cluster-template.json   | The Fuse Console can discover and connect to Fuse<br>applications deployed across multiple namespaces or<br>projects. To deploy this template, you must have the<br>OpenShift cluster-admin role.                                                  |
| fis-console-namespace-template.json | This template restricts the Fuse Console access to<br>the current OpenShift project (namespace), and as<br>such acts as a single tenant deployment. To deploy<br>this template, you must have the admin role for the<br>current OpenShift project. |

Optionally, you can view a list of the parameters for all of the templates by running this command:

oc process --parameters -f https://raw.githubusercontent.com/jboss-fuse/application-templates/application-templates-2.1.0.fuse-sb2-790047-redhat-00005/fis-console-namespace-template.json

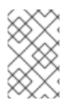

### NOTE

The Fuse Console templates configure end-to-end encryption by default so that your Fuse Console requests are secured end-to-end, from the browser to the in-cluster services.

#### Prerequisite

• For cluster mode on OpenShift 3.11, you need the cluster admin role and the cluster mode template. Run the following command:

oc adm policy add-cluster-role-to-user cluster-admin system:serviceaccount:openshiftinfra:template-instance-controller

#### Procedure

To deploy the Fuse Console from the command line:

- 1. Create a new application based on a Fuse Console template by running one of the following commands (where **myproject** is the name of your project):
  - For the Fuse Console **cluster** template, where **myhost** is the hostname to access the Fuse Console:

oc new-app -n myproject -f https://raw.githubusercontent.com/jboss-fuse/applicationtemplates/application-templates-2.1.0.fuse-sb2-790047-redhat-00005/fis-console-clustertemplate.json -p ROUTE\_HOSTNAME=myhost

For the Fuse Console **namespace** template:

oc new-app -n myproject -f https://raw.githubusercontent.com/jboss-fuse/applicationtemplates/application-templates-2.1.0.fuse-sb2-790047-redhat-00005/fis-consolenamespace-template.json

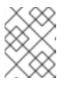

#### NOTE

You can omit the route\_hostname parameter for the namespace template because OpenShift automatically generates one.

2. Obtain the status and the URL of your Fuse Console deployment by running this command:

oc status

3. To access the Fuse Console from a browser, use the provided URL (for example, https://fuseconsole.192.168.64.12.nip.io).

#### 1.3.2. Monitoring a single Fuse pod from the Fuse Console on OpenShift 3.11

You can open the Fuse Console for a Fuse pod running on OpenShift 3.11.

#### Prerequisite

• In order to configure OpenShift to display a link to Fuse Console in the pod view, the pod running a Fuse on OpenShift image must declare a TCP port within a name attribute set to **jolokia**:

```
{
    "kind": "Pod",
    [...]
    "spec": {
        "containers": [
        {
        [...]
        "ports": [
        {
        [...]
        "name": "jolokia",
        "containerPort": 8778,
        "protocol": "TCP"
        }
```

#### Procedure

 From the Applications → Pods view in your OpenShift project, click on the pod name to view the details of the running Fuse pod. On the right-hand side of this page, you see a summary of the container template:

Template

#### Containers

CONTAINER: SPRING-BOOT

- Image: test/fuse70-spring-boot eda527f 193.1 MiB
- Build: fuse70-spring-boot-s2i, #2
- Source: Binary
- Ports: 8080/TCP (http), 8778/TCP (jolokia), 9779/TCP (prometheus)
- Mount: default-token-p4zsn → /var/run/secrets/kubernetes.io/serviceaccount read-only
- Level 200 millicores to 1 core
- B Readiness Probe: GET /health on port 8081 (HTTP) 10s delay, 1s timeout
- Diveness Probe: GET /health on port 8081 (HTTP) 180s delay, 1s timeout
- Apen Java Console 🥐
- 2. From this view, click on the **Open Java Console** link to open the Fuse Console.

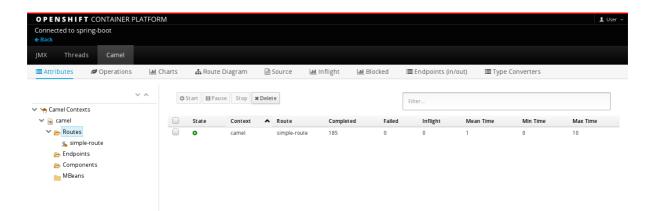

## **1.4. VIEWING CONTAINERS AND APPLICATIONS**

When you login to the Fuse Console for OpenShift, the Fuse Console home page shows the available containers.

#### Procedure

- To manage (create, edit, or delete) containers, use the OpenShift console.
- To view Fuse applications and AMQ Brokers (if applicable) on the OpenShift cluster, click the **Online** tab.

## **1.5. VIEWING AND MANAGING APACHE CAMEL APPLICATIONS**

In the Fuse Console's **Camel** tab, you view and manage Apache Camel contexts, routes, and dependencies.

You can view the following details:

- A list of all running Camel contexts
- Detailed information of each Camel context such as Camel version number and runtime statics
- Lists of all routes in each Camel application and their runtime statistics
- Graphical representation of the running routes along with real time metrics

You can also interact with a Camel application by:

- Starting and suspending contexts
- Managing the lifecycle of all Camel applications and their routes, so you can restart, stop, pause, resume, etc.
- Live tracing and debugging of running routes
- Browsing and sending messages to Camel endpoints

#### Prerequisite

The **Camel** tab is only available when you connect to a container that uses one or more Camel routes.

#### 1.5.1. Starting, suspending, or deleting a context

- 1. In the Camel tab's tree view, click Camel Contexts.
- 2. Check the box next to one or more contexts in the list.
- 3. Click **Start** or **Suspend**.
- 4. To delete a context:
  - a. Stop the context.
  - b. Click the ellipse icon and then select **Delete** from the dropdown menu.

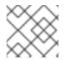

#### NOTE

When you delete a context, you remove it from the deployed application.

#### 1.5.2. Viewing Camel application details

- 1. In the **Camel** tab's tree view, click a Camel application.
- 2. To view a list of application attributes and values, click Attributes.
- 3. To view a graphical representation of the application attributes, click **Chart** and then click **Edit** to select the attributes that you want to see in the chart.
- 4. To view inflight and blocked exchanges, click **Exchanges**.
- 5. To view application endpoints, click **Endpoints**. You can filter the list by **URL**, **Route ID**, and **direction**.
- 6. To view, enable, and disable statistics related to the Camel built-in type conversion mechanism that is used to convert message bodies and message headers to different types, click **Type Converters**.
- 7. To view and execute JMX operations, such as adding or updating routes from XML or finding all Camel components available in the classpath, click **Operations**.

#### 1.5.3. Viewing a list of the Camel routes and interacting with them

- 1. To view a list of routes:
  - a. Click the **Camel** tab.
  - b. In the tree view, click the application's routes folder:

#### Routes

| Start Stop |         |         |
|------------|---------|---------|
|            | Name ^  | State   |
|            | _route1 | Started |
|            | _route2 | Started |

- 2. To start, stop, or delete one or more routes:
  - a. Check the box next to one or more routes in the list.
  - b. Click Start or Stop.
  - c. To delete a route, you must first stop it. Then click the ellipse icon and select **Delete** from the dropdown menu.

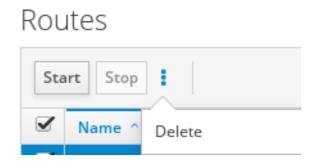

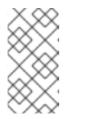

#### NOTE

- When you delete a route, you remove it from the deployed application.
- You can also select a specific route in the tree view and then click the upper-right menu to start, stop, or delete it.
- 3. To view a graphical diagram of the routes, click Route Diagram.
- 4. To view inflight and blocked exchanges, click **Exchanges**.
- 5. To view endpoints, click **Endpoints**. You can filter the list by URL, Route ID, and direction.
- 6. Click **Type Converters** to view, enable, and disable statistics related to the Camel built-in type conversion mechanism, which is used to convert message bodies and message headers to different types.
- 7. To interact with a specific route:
  - a. In the **Camel** tab's tree view, select a route.
  - b. To view a list of route attributes and values, click Attributes.
  - c. To view a graphical representation of the route attributes, click **Chart**. You can click **Edit** to select the attributes that you want to see in the chart.
  - d. To view inflight and blocked exchanges, click **Exchanges**.
  - e. Click **Operations** to view and execute JMX operations on the route, such as dumping the route as XML or getting the route's Camel ID value.
- 8. To trace messages through a route:
  - a. In the **Camel** tab's tree view, select a route.
  - b. Select Trace, and then click Start tracing.
- 9. To send messages to a route:

- a. In the **Camel** tab's tree view, open the context's endpoints folder and then select an endpoint.
- b. Click the **Send** subtab.
- c. Configure the message in JSON or XML format.
- d. Click Send.
- e. Return to the route's **Trace** tab to view the flow of messages through the route.

#### 1.5.4. Debugging a route

- 1. In the **Camel** tab's tree view, select a route.
- 2. Select Debug, and then click Start debugging.
- 3. To add a breakpoint, select a node in the diagram and then click **Add breakpoint**. A red dot appears in the node:

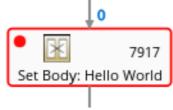

The node is added to the list of breakpoints:

| Breakpoints |   |
|-------------|---|
| setBody1    | × |
| log1        | × |

- 4. Click the down arrow to step to the next node or the **Play** button to resume running the route.
- 5. Click the **Pause** button to suspend all threads for the route.
- 6. Click **Stop debugging** when you are done. All breakpoints are cleared.

## **1.6. VIEWING AMQ BROKERS**

You can configure the Fuse Console to view all AMQ brokers that are deployed on the OpenShift cluster.

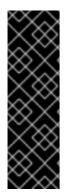

#### IMPORTANT

Viewing AMQ brokers from the Fuse Console is a Technology Preview feature only. Technology Preview features are not supported with Red Hat production service level agreements (SLAs) and might not be functionally complete. Red Hat does not recommend using them in production. These features provide early access to upcoming product features, enabling customers to test functionality and provide feedback during the development process. For more information about the support scope of Red Hat Technology Preview features, see

https://access.redhat.com/support/offerings/techpreview.

#### Prerequisites

Each AMQ broker image (that you want to view in the Fuse Console) must be:

- Installed on the same OpenShift cluster that the Fuse Console is installed on.
- Configured so that the Fuse Console can recognize and connect to it, as described in the section on enabling the Artemis plugin in the Fuse Console in the AMQ Broker documentation.

#### Procedure

• Click **Artemis** to view the AMQ management console and monitor the status of AMQ Broker. (The AMQ Broker is based on Apache ActiveMQ Artemis.)

For information on using the AMQ management console, see Chapter 2, "Using AMQ Management Console" in the *Managing AMQ Broker* guide.

## **1.7. VIEWING AND MANAGING JMX DOMAINS AND MBEANS**

Java Management Extensions (JMX) is a Java technology that allows you to manage resources (services, devices, and applications) dynamically at runtime. The resources are represented by objects called MBeans (for Managed Bean). You can manage and monitor resources as soon as they are created, implemented, or installed.

With the JMX plugin on the Fuse Console, you can view and manage JMX domains and MBeans. You can view MBean attributes, run commands, and create charts that show statistics for the MBeans.

The **JMX** tab provides a tree view of the active JMX domains and MBeans organized in folders. You can view details and execute commands on the MBeans.

#### Procedure

- 1. To view and edit MBean attributes:
  - a. In the tree view, select an MBean.
  - b. Click the **Attributes** tab.
  - c. Click an attribute to see its details.
- 2. To perform operations:
  - a. In the tree view, select an MBean.
  - b. Click the **Operations** tab, expand one of the listed operations.

- c. Click **Execute** to run the operation.
- 3. To view charts:
  - a. In the tree view, select an item.
  - b. Click the **Chart** tab.

## **1.8. VIEWING AND MANAGING QUARTZ SCHEDULES**

Quartz (http://www.quartz-scheduler.org/) is a richly featured, open source job scheduling library that you can integrate within most Java applications. You can use Quartz to create simple or complex schedules for executing jobs. A job is defined as a standard Java component that can execute virtually anything that you program it to do.

The Fuse Console shows the **Quartz** tab if your Camel route deploys the **camel-quartz2** component. Note that you can alternately access Quartz mbeans through the JMX tree view.

#### Procedure

- In the Fuse Console, click the Quartz tab. The Quartz page includes a treeview of the Quartz Schedulers and Scheduler, Triggers, and Jobs tabs.
- 2. To pause or start a scheduler, click the buttons on the **Scheduler** tab.
- 3. Click the **Triggers** tab to view the triggers that determine when jobs will run. For example, a trigger can specify to start a job at a certain time of day (to the millisecond), on specified days, or repeated a specified number of times or at specific times.
  - To filter the list of triggers select **State**, **Group**, **Name**, or **Type** from the drop-down list. You can then further filter the list by selecting or typing in the fill-on field.
  - To pause, resume, update, or manually fire a trigger, click the options in the **Action** column.
- 4. Click the **Jobs** tab to view the list of running jobs. You can sort the list by the columns in the table: **Group**, **Name**, **Durable**, **Recover**, **Job ClassName**, and **Description**.

### **1.9. VIEWING DIAGNOSTICS**

Use the **Diagnostics** tab to view diagnostic information about the JVM via the JVM DiagnosticCommand and HotspotDiangostic interfaces.

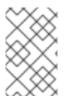

#### NOTE

The functionality is similar to the **Diagnostic Commands** view in Java Mission Control (jmc) or the command line tool jcmd. The plugin will provide corresponding jcmd commands in some scenarios.

#### Procedure

- 1. To retrieve the number of instances of loaded classes and the amount of bytes they take up, click **Class Histogram**. If the operation is repeated, the tab shows the difference since last run.
- 2. To view the JVM diagnostic flag setting, click the JVM flags.

3. For a running JVM, you can also modify the flag settings.

#### Additional resources

The supported JVM depends on the platform, for more information go to one of the following sources:

- http://www.oracle.com/technetwork/java/vmoptions-jsp-140102.html
- http://openjdk.java.net/groups/hotspot/docs/RuntimeOverview.html

## **1.10. VIEWING THREADS**

You can view and monitor the state of threads.

#### Procedure

- 1. Click the **Runtime** tab and then the **Threads** subtab. The **Threads** page lists active threads and stack trace details for each thread. By default, the thread list shows all threads in descending ID order.
- 2. To sort the list by increasing ID, click the **ID** column label.
- 3. Optionally, filter the list by thread state (for example, **Blocked**) or by thread name.
- 4. To drill down to detailed information for a specific thread, such as the lock class name and full stack trace for that thread, in the **Actions** column, click **More**.

## 1.11. ENSURING THAT DATA DISPLAYS CORRECTLY IN THE FUSE CONSOLE

If the display of the queues and connections in the Fuse Console is missing queues, missing connections, or displaying inconsistent icons, adjust the Jolokia collection size parameter that specifies the maximum number of elements in an array that Jolokia marshals in a response.

#### Procedure

1. In the upper right corner of the Fuse Console, click the user icon and then click **Preferences**.

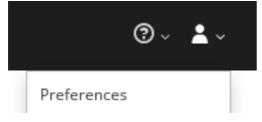

- 2. Increase the value of the Maximum collection size option (the default is 50,000).
- 3. Click Close.

## CHAPTER 2. MONITORING AND MANAGING RED HAT FUSE APPLICATIONS ON SPRING BOOT STANDALONE

## 2.1. ABOUT THE FUSE CONSOLE

The Red Hat Fuse Console is a web console based on HawtIO open source software. For a list of supported browsers, go to Supported Configurations.

The Fuse Console provides a central interface to examine and manage the details of one or more deployed Fuse containers. You can also monitor Red Hat Fuse and system resources, perform updates, and start or stop services.

The Fuse Console is available when you install Red Hat Fuse standalone or use Fuse on OpenShift. The integrations that you can view and manage in the Fuse Console depend on the plugins that are running. Possible plugins include:

- Camel
- JMX
- OSGI
- Runtime
- Logs

## 2.2. ACCESSING THE FUSE CONSOLE FOR SPRING BOOT 2.X

You can access the Fuse Console for a standalone Fuse Spring Boot 2.x distribution.

#### Procedure

1. Add the following dependency to your Fuse application's **pom.xml** file:

<dependency> <groupId>io.hawt</groupId> <artifactId>hawtio-springboot</artifactId> </dependency>

Note that you do not need to specify the exact version because it is provided by the Maven BOM.

- 2. Edit the src/main/resources/application.properties file:
  - a. Set the following properties:
    - management.endpoints.web.exposure.include=hawtio,jolokia
    - hawtio.authenticationEnabled=false
    - management.endpoint.hawtio.enabled=true
    - management.endpoint.jolokia.enabled=true
  - b. Optionally, set the management.endpoints.web.base-path property.

By default for Spring Boot 2.x, the Fuse Console's URL includes the context path (/**actuator**) of the management endpoints. For example:

#### http://localhost:10001/actuator/hawtio/index.html

To change this default URL, for example to specify http://localhost:10001/hawtio, set the management.endpoints.web.base-path property as shown here:

#### management.endpoints.web.base-path=/

Your **application.properties** settings should look similar to the following example:

# ports
server.port=8080
management.server.port=10001
# enable management endpoints for healthchecks and hawtio
management.endpoints.enabled-by-default = false
management.endpoint.hawtio.enabled = true
management.endpoint.jolokia.enabled = true
management.endpoints.health.enabled = true
management.health.defaults.enabled=false
camel.health.enabled=false
camel.health.indicator.enabled=true
management.endpoints.web.exposure.include=hawtio,jolokia
hawtio.authenticationEnabled=false
# change the URL so that it does not include the actuator folder
management.endpoints.web.base-path=/

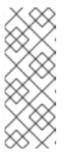

#### NOTE

By default, authentication for the Fuse Console on Spring Boot is disabled. Optionally, you can enable authentication by writing code specific to your Fuse Console distribution. Here is an example that you can use for guidance:

https://github.com/hawtio/hawtio/tree/master/examples/springbootauthentication

3. Run the Fuse application:

mvn spring-boot:run

4. To determine the port number for the Fuse Console URL, obtain the **management.server.port** value by looking at the value set in the **src/main/resources/application.properties** file. For example:

management.server.port = 10001

 To open the Fuse Console in a browser, use the following URL syntax where nnnnn is the value of the management.server.port property: http://localhost:nnnn/actuator/hawtio

For example, if the **management.server.port** property value is **10001** and you have not set the **management.endpoints.web.base-path** property then the URL is:

http://localhost:10001/actuator/hawtio/index.html

## 2.3. CUSTOMIZING THE FUSE CONSOLE BRANDING

You can customize the Fuse Console branding information, such as title, logo, and login page information, by adding a **hawtconfig.json** file into your Fuse on Spring Boot standalone application.

#### Procedure

- 1. Create a JSON file named **hawtconfig.json** in your local Fuse on Spring Boot standalone application's **src/main/webapp** directory.
- 2. Open the **src/main/webapp/hawtconfig.json** in an editor of your choice, and then add the following content:

```
{
 "branding": {
  "appName": "Red Hat Fuse Console",
  "appLogoUrl": "img/Logo-Red Hat-Fuse-A-Reverse-RGB.png",
  "companyLogoUrl": "img/Logo-RedHat-A-Reverse-RGB.png"
 }.
 "login": {
  "description": "",
  "links": []
 },
 "about": {
  "title": "Red Hat Fuse Console",
  "productInfo": [],
  "additionalInfo": "",
  "copyright": "",
  "imgSrc": "img/Logo-RedHat-A-Reverse-RGB.png"
 },
 "disabledRoutes": [
  "/camel/source",
  "/diagnostics",
  "/jvm/discover",
  "/jvm/local"
 1
}
```

3. Change the values of the configuration properties listed in Table A.1, "Fuse Console Configuration Properties".

- 4. Save your changes.
- 5. Run Fuse on Spring Boot by using the following command:

mvn spring-boot:run

6. In a web browser, open the Fuse Console by using this URL: http://localhost:10001/actuator/hawtio/index.html

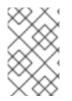

#### NOTE

If you have already run the Fuse Console in a web browser, the branding is stored in the browser's local storage. To use new branding settings, you must clear the browser's local storage.

## 2.4. SECURING THE FUSE CONSOLE

To secure the Fuse Console on Spring Boot:

• Disable the Fuse Console's proxy servlet when deploying to AWS If you want to deploy a standalone Fuse application to Amazon Web Services (AWS), you should disable the Fuse Console's proxy servlet by setting the **hawtio.disableProxy** system property

to **true**.

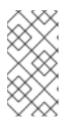

#### NOTE

When you disable the Fuse Console proxy servlet, the Fuse Console's **Connect** tab is disabled and you cannot connect to other JVMs from the Fuse Console. If you want to deploy more than one Fuse application on AWS, you must deploy the Fuse Console for each application.

#### • Set HTTPS as the required protocol

You can use the **hawtio.http.strictTransportSecurity** property to require web browsers to use the secure HTTPS protocol to access the Fuse Console. This property specifies that web browsers that try to use HTTP to access the Fuse Console must automatically convert the request to use HTTPS.

#### • Use public keys to secure responses

You can use the **hawtio.http.publicKeyPins** property to secure the HTTPS protocol by telling the web browser to associate a specific cryptographic public key with the Fuse Console to decrease the risk of "man-in-the-middle" attacks with forged certificates.

#### Procedure

1. Set the **hawtio.http.strictTransportSecurity** and **hawtio.http.publicKeyPins** properties as shown in the following example:

public static void main(String[] args) {
 System.setProperty("hawtio.http.strictTransportSecurity", "max-age=31536000;
includeSubDomains; preload");
 System.setProperty("hawtio.http.publicKeyPins", "pin-

sha256=cUPcTAZWKaASuYWhhneDttWpY3oBAkE3h2+soZS7sWs"; max-age=5184000;

includeSubDomains"); SpringApplication.run(YourSpringBootApplication.class, args); }

2. (For deploying on AWS only) To disable the Fuse Console's proxy servlet, set the **hawtio.disableProxy** property as shown in the following example:

public static void main(String[] args) {
 System.setProperty("hawtio.disableProxy", "true");
}

#### Additional resources

- For a description of the **hawtio.http.strictTransportSecurity** property's syntax, see the description page for the HTTP Strict Transport Security (HSTS) response header.
- For a description of the **hawtio.http.publicKeyPins** property's syntax, including instructions on how to extract the Base64 encoded public key, see the description page for the HTTP Public Key Pinning response header.

# 2.5. ENSURING THAT DATA DISPLAYS CORRECTLY IN THE FUSE CONSOLE

If the display of the queues and connections in the Fuse Console is missing queues, missing connections, or displaying inconsistent icons, adjust the Jolokia collection size parameter that specifies the maximum number of elements in an array that Jolokia marshals in a response.

#### Procedure

1. In the upper right corner of the Fuse Console, click the user icon and then click **Preferences**.

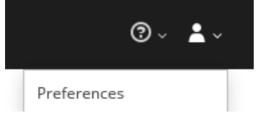

- 2. Increase the value of the Maximum collection size option (the default is 50,000).
- 3. Click Close.

## 2.6. CONNECTING TO REMOTE FUSE APPLICATIONS

The Fuse Console uses Jolokia, an agent-based approach to Java Management Extensions (JMX) that requires extra software (an agent) installed on the client. By default, Red Hat Fuse includes a jolokia agent.

With standalone Fuse Console distributions, you can connect to remote integrations that already have a jolokia agent (https://jolokia.org/) running inside them. If the process that you want to connect to does not have a jolokia agent inside, refer to the jolokia documentation (http://jolokia.org/agent.html).

#### Procedure

The Fuse Console's proxy servlet uses whitelist host protection, with which by default the Fuse Console

can only connect to localhost. If you want to connect the Fuse Console to other remote Fuse instances, you need to configure the **hawtio.proxyWhitelist** system property in the **main()** method of your Spring Boot application:

System.setProperty("hawtio.proxyWhitelist", "localhost, 127.0.0.1, myhost1, myhost2, myhost3");

#### 2.6.1. Connecting to a remote Jolokia agent

Before you begin, you need to know the connection details (host name, port, and path) of the remote Jolokia agent.

The default connection URLs for the Jolokia agent on Spring Boot is http://<host>:8080/jolokia

As a system administrator, you can change this default.

Typically, the URL to remotely connect to a Jolokia agent is the URL to open the Fuse Console plus /jolokia. For example, if the URL to open the Fuse Console is <a href="http://chost>:1234/hawtio">http://chost>:1234/hawtio</a>, then the URL to remotely connect to it would probably be <a href="http://chost>:1234/hawtio/jolokia">http://chost>:1234/hawtio</a>, then the URL to remotely connect to it would probably be <a href="http://chost>:1234/hawtio/jolokia">http://chost>:1234/hawtio</a>, then the URL to remotely connect to it would probably be <a href="http://chost>:1234/hawtio/jolokia">http://chost>:1234/hawtio</a>.

To connect to a remote Jolokia instance so that you can examine its JVM:

- 1. Click the **Connect** tab.
- 2. Click the Remote tab, and then Add connection.
- 3. Type the Name, Scheme (HTTP or HTTPS), and the hostname.
- 4. Click Test Connection.
- 5. Click Add.

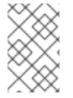

#### NOTE

The Fuse Console automatically probes the local network interfaces other than localhost and 127.0.0.1 and adds them to the whitelist. Hence, you do not need to manually register the local machine's addresses to the whitelist.

#### 2.6.2. Setting data moving preferences

You can change the following Jolokia preferences, for example, if you want to more frequently refresh data that displays in the Fuse Console. Note that increasing the frequency of data updates impacts networking traffic and increases the number of requests made to the server.

- **Update rate** The period between polls to Jolokia to fetch JMX data (the default is 5 seconds).
- **Maximum depth** The number of levels that Jolokia will marshal an object to JSON on the server side before returning (the default is 7).
- Maximum collection size The maximum number of elements in an array that Jolokia marshals in a response (the default is 50,000).

To change the values of these settings:

1. In the upper right of the Fuse Console, click the user icon and then click **Preferences**.

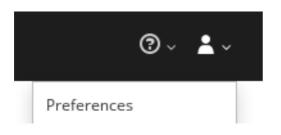

2. Edit the options and then click **Close**.

#### 2.6.3. Viewing JVM runtime information

To view JVM runtime information, such as system properties, metrics, and threads, click the **Runtime** tab.

## 2.7. VIEWING AND MANAGING APACHE CAMEL APPLICATIONS

In the Fuse Console's **Camel** tab, you view and manage Apache Camel contexts, routes, and dependencies.

You can view the following details:

- A list of all running Camel contexts
- Detailed information of each Camel context such as Camel version number and runtime statics
- Lists of all routes in each Camel application and their runtime statistics
- Graphical representation of the running routes along with real time metrics

You can also interact with a Camel application by:

- Starting and suspending contexts
- Managing the lifecycle of all Camel applications and their routes, so you can restart, stop, pause, resume, etc.
- Live tracing and debugging of running routes
- Browsing and sending messages to Camel endpoints

#### Prerequisite

The **Camel** tab is only available when you connect to a container that uses one or more Camel routes.

#### 2.7.1. Starting, suspending, or deleting a context

- 1. In the Camel tab's tree view, click Camel Contexts.
- 2. Check the box next to one or more contexts in the list.
- 3. Click **Start** or **Suspend**.
- 4. To delete a context:
  - a. Stop the context.

b. Click the ellipse icon and then select **Delete** from the dropdown menu.

| $\times \otimes$ |
|------------------|
| $\otimes$        |
| $\sim$           |

#### NOTE

When you delete a context, you remove it from the deployed application.

#### 2.7.2. Viewing Camel application details

- 1. In the **Camel** tab's tree view, click a Camel application.
- 2. To view a list of application attributes and values, click Attributes.
- 3. To view a graphical representation of the application attributes, click **Chart** and then click **Edit** to select the attributes that you want to see in the chart.
- 4. To view inflight and blocked exchanges, click **Exchanges**.
- 5. To view application endpoints, click **Endpoints**. You can filter the list by **URL**, **Route ID**, and **direction**.
- 6. To view, enable, and disable statistics related to the Camel built-in type conversion mechanism that is used to convert message bodies and message headers to different types, click **Type Converters**.
- 7. To view and execute JMX operations, such as adding or updating routes from XML or finding all Camel components available in the classpath, click **Operations**.

#### 2.7.3. Viewing a list of the Camel routes and interacting with them

- 1. To view a list of routes:
  - a. Click the **Camel** tab.
  - b. In the tree view, click the application's routes folder:

| Routes     |         |  |
|------------|---------|--|
| Start Stop |         |  |
| Name ^     | State   |  |
| _route1    | Started |  |
| croute2    | Started |  |

- 2. To start, stop, or delete one or more routes:
  - a. Check the box next to one or more routes in the list.
  - b. Click Start or Stop.
  - c. To delete a route, you must first stop it. Then click the ellipse icon and select **Delete** from the dropdown menu.

| Rou | ites                                                                                                    |
|-----|----------------------------------------------------------------------------------------------------|
| Sta | rt Stop                                                                                                    |
|     | Name ^ Delete                                                                                                    |
| ~~  | NOTE                                                                                                    |
|     | • When you delete a route, you remove it from the deployed application.                                                   |
|     | • You can also select a specific route in the tree view and then click the upper-right menu to start, stop, or delete it. |

- 3. To view a graphical diagram of the routes, click **Route Diagram**.
- 4. To view inflight and blocked exchanges, click **Exchanges**.
- 5. To view endpoints, click **Endpoints**. You can filter the list by URL, Route ID, and direction.
- 6. Click **Type Converters** to view, enable, and disable statistics related to the Camel built-in type conversion mechanism, which is used to convert message bodies and message headers to different types.
- 7. To interact with a specific route:
  - a. In the **Camel** tab's tree view, select a route.
  - b. To view a list of route attributes and values, click Attributes.
  - c. To view a graphical representation of the route attributes, click **Chart**. You can click **Edit** to select the attributes that you want to see in the chart.
  - d. To view inflight and blocked exchanges, click Exchanges.
  - e. Click **Operations** to view and execute JMX operations on the route, such as dumping the route as XML or getting the route's Camel ID value.
- 8. To trace messages through a route:
  - a. In the **Camel** tab's tree view, select a route.
  - b. Select Trace, and then click Start tracing.
- 9. To send messages to a route:
  - a. In the **Camel** tab's tree view, open the context's endpoints folder and then select an endpoint.
  - b. Click the **Send** subtab.
  - c. Configure the message in JSON or XML format.
  - d. Click Send.

e. Return to the route's **Trace** tab to view the flow of messages through the route.

#### 2.7.4. Debugging a route

- 1. In the **Camel** tab's tree view, select a route.
- 2. Select Debug, and then click Start debugging.
- 3. To add a breakpoint, select a node in the diagram and then click **Add breakpoint**. A red dot appears in the node:

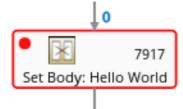

The node is added to the list of breakpoints:

| Breakpoints |   |
|-------------|---|
| setBody1    | × |
| log1        | × |

- 4. Click the down arrow to step to the next node or the Play button to resume running the route.
- 5. Click the **Pause** button to suspend all threads for the route.
- 6. Click Stop debugging when you are done. All breakpoints are cleared.

## 2.8. VIEWING AND MANAGING JMX DOMAINS AND MBEANS

Java Management Extensions (JMX) is a Java technology that allows you to manage resources (services, devices, and applications) dynamically at runtime. The resources are represented by objects called MBeans (for Managed Bean). You can manage and monitor resources as soon as they are created, implemented, or installed.

With the JMX plugin on the Fuse Console, you can view and manage JMX domains and MBeans. You can view MBean attributes, run commands, and create charts that show statistics for the MBeans.

The **JMX** tab provides a tree view of the active JMX domains and MBeans organized in folders. You can view details and execute commands on the MBeans.

- 1. To view and edit MBean attributes:
  - a. In the tree view, select an MBean.
  - b. Click the **Attributes** tab.
  - c. Click an attribute to see its details.
- 2. To perform operations:

- a. In the tree view, select an MBean.
- b. Click the **Operations** tab, expand one of the listed operations.
- c. Click **Execute** to run the operation.
- 3. To view charts:
  - a. In the tree view, select an item.
  - b. Click the **Chart** tab.

## 2.9. VIEWING AND MANAGING QUARTZ SCHEDULES

Quartz (http://www.quartz-scheduler.org/) is a richly featured, open source job scheduling library that you can integrate within most Java applications. You can use Quartz to create simple or complex schedules for executing jobs. A job is defined as a standard Java component that can execute virtually anything that you program it to do.

The Fuse Console shows the **Quartz** tab if your Camel route deploys the **camel-quartz2** component. Note that you can alternately access Quartz mbeans through the JMX tree view.

#### Procedure

- In the Fuse Console, click the Quartz tab.
   The Quartz page includes a treeview of the Quartz Schedulers and Scheduler, Triggers, and Jobs tabs.
- 2. To pause or start a scheduler, click the buttons on the **Scheduler** tab.
- 3. Click the **Triggers** tab to view the triggers that determine when jobs will run. For example, a trigger can specify to start a job at a certain time of day (to the millisecond), on specified days, or repeated a specified number of times or at specific times.
  - To filter the list of triggers select **State**, **Group**, **Name**, or **Type** from the drop-down list. You can then further filter the list by selecting or typing in the fill-on field.
  - To pause, resume, update, or manually fire a trigger, click the options in the **Action** column.
- 4. Click the **Jobs** tab to view the list of running jobs. You can sort the list by the columns in the table: **Group**, **Name**, **Durable**, **Recover**, **Job ClassName**, and **Description**.

## 2.10. VIEWING DIAGNOSTICS

Use the **Diagnostics** tab to view diagnostic information about the JVM via the JVM DiagnosticCommand and HotspotDiangostic interfaces.

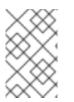

#### NOTE

The functionality is similar to the **Diagnostic Commands** view in Java Mission Control (jmc) or the command line tool jcmd. The plugin will provide corresponding jcmd commands in some scenarios.

- 1. To retrieve the number of instances of loaded classes and the amount of bytes they take up, click **Class Histogram**. If the operation is repeated, the tab shows the difference since last run.
- 2. To view the JVM diagnostic flag setting, click the JVM flags.
- 3. For a running JVM, you can also modify the flag settings.

#### Additional resources

The supported JVM depends on the platform, for more information go to one of the following sources:

- http://www.oracle.com/technetwork/java/vmoptions-jsp-140102.html
- http://openjdk.java.net/groups/hotspot/docs/RuntimeOverview.html

## 2.11. VIEWING THREADS

You can view and monitor the state of threads.

- 1. Click the **Runtime** tab and then the **Threads** subtab. The **Threads** page lists active threads and stack trace details for each thread. By default, the thread list shows all threads in descending ID order.
- 2. To sort the list by increasing ID, click the **ID** column label.
- 3. Optionally, filter the list by thread state (for example, **Blocked**) or by thread name.
- 4. To drill down to detailed information for a specific thread, such as the lock class name and full stack trace for that thread, in the **Actions** column, click **More**.

# CHAPTER 3. MONITORING AND MANAGING RED HAT FUSE APPLICATIONS ON KARAF STANDALONE

## **3.1. ABOUT THE FUSE CONSOLE**

The Red Hat Fuse Console is a web console based on HawtIO open source software. For a list of supported browsers, go to Supported Configurations.

The Fuse Console provides a central interface to examine and manage the details of one or more deployed Fuse containers. You can also monitor Red Hat Fuse and system resources, perform updates, and start or stop services.

The Fuse Console is available when you install Red Hat Fuse standalone or use Fuse on OpenShift. The integrations that you can view and manage in the Fuse Console depend on the plugins that are running. Possible plugins include:

- Camel
- JMX
- OSGI
- Runtime
- Logs

## **3.2. ACCESSING THE FUSE CONSOLE**

To access the Fuse Console for Apache Karaf standalone, follow these steps.

#### Prerequisite

Install Fuse on the Karaf container. For step-by-step instructions, see Installing on Apache Karaf.

#### Procedure

1. In the command line, navigate to the directory in which you installed Red Hat Fuse and run the following command to start Fuse standalone:

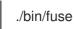

The Karaf console starts and shows version information, the default Fuse Console URL, and a list of common commands.

- 2. In a browser, type the URL to connect to the Fuse Console. For example: http://localhost:8181/hawtio
- 3. In the login page, type your user name and password and then click Log In.

By default, the Fuse Console shows the Home page. The left navigation tabs indicate the running plugins.

## **3.3. SECURING THE FUSE CONSOLE**

To secure the Fuse Console on Apache Karaf:

#### • Disable the Fuse Console's proxy servlet when deploying to AWS

If you want to deploy a standalone Fuse application to Amazon Web Services (AWS), you should disable the Fuse Console's proxy servlet by setting the **hawtio.disableProxy** system property to **true**.

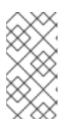

#### NOTE

When you disable the Fuse Console proxy servlet, the Fuse Console's **Connect** tab is disabled and you cannot connect to other JVMs from the Fuse Console. If you want to deploy more than one Fuse application on AWS, you must deploy the Fuse Console for each application.

#### • Set HTTPS as the required protocol

You can use the **hawtio.http.strictTransportSecurity** property to require web browsers to use the secure HTTPS protocol to access the Fuse Console. This property specifies that web browsers that try to use HTTP to access the Fuse Console must automatically convert the request to use HTTPS.

#### • Use public keys to secure responses

You can use the **hawtio.http.publicKeyPins** property to secure the HTTPS protocol by telling the web browser to associate a specific cryptographic public key with the Fuse Console to decrease the risk of "man-in-the-middle" attacks with forged certificates.

#### • Enable SSL/TLS security

SSL/TLS security is not enabled by default for the Fuse Console. It is recommended that you enable SSL/TLS security on the Fuse Console to protect username/password credentials from snooping.

Implement Red Hat Single Sign On

#### Control user access

The operations that an authenticated user is allowed to perform depend on the role (or roles) assigned to that user, as listed in Table 3.1, "Role-based access on Karaf standalone".

#### Procedure

1. To set HTTPS as the required protocol, set the **hawtio.http.strictTransportSecurity** property in the **\$KARAF\_HOME/etc/system.properties** file as shown in the following example:

hawtio.http.strictTransportSecurity = max-age=31536000; includeSubDomains; preload

2. To use public keys to secure responses, set the **hawtio.http.publicKeyPins** property in the **\$KARAF\_HOME**/etc/system.properties file as shown in the following example:

hawtio.http.publicKeyPins = pinsha256="cUPcTAZWKaASuYWhhneDttWpY3oBAkE3h2+soZS7sWs"; max-age=5184000; includeSubDomains

 (For deploying on AWS only) To disable the Fuse Console's proxy servlet, set the hawtio.disableProxy property to true in the \$KARAF\_HOME/etc/system.properties file as shown in the following example:

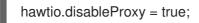

- 4. For detailed instructions on how to enable SSL/TLS security, see the "Enabling SSL/TLS for Undertow in an Apache Karaf container" section in the Apache Karaf Security Guide.
- 5. For information on how to secure the Fuse Console with Red Hat Single Sign-On, see the section on securing the Hawtio administration console in the *Red Hat Single Sign-on Securing Applications and Services Guide*.
- 6. To ensure that a user has the necessary user role authorization to perform the Fuse Console operations that the user needs to perform, follow these steps to set a user role:
  - a. Open the Red Hat Fuse **etc/users.properties** file in an editor.
  - Add an entry for the user name, password, and role.
     For example, the following entry in the etc/users.properties file defines the admin user and grants the admin role.

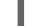

admin = secretpass,admin

c. Save the file.

#### Additional resources

- For a description of the **hawtio.http.strictTransportSecurity** property's syntax, see the description page for the HTTP Strict Transport Security (HSTS) response header.
- For a description of the **hawtio.http.publicKeyPins** property's syntax, including instructions on how to extract the Base64 encoded public key, see the description page for the HTTP Public Key Pinning response header.

## 3.4. ROLE-BASED ACCESS REFERENCE

The operations that an authenticated user is allowed to perform depend on the role (or roles) assigned to that user, as listed in Table 3.1, "Role-based access on Karaf standalone".

#### Table 3.1. Role-based access on Karaf standalone

| Operation                                   | admin | manager | viewer |
|---------------------------------------------|-------|---------|--------|
| Log in/Log out                              | Y     | Y       | Y      |
| View Help topics                            | Y     | Y       | Y      |
| Set user preferences                        | Y     | Y       | Υ      |
| Connect                                     |       |         |        |
| Discover and connect to remote integrations | Y     | Y       | Y      |

| Operation                                                                                   | admin | manager | viewer |
|---------------------------------------------------------------------------------------------|-------|---------|--------|
| Discover and connect to local integrations                                                  | Y     | Y       | Y      |
| Camel                                                                                       |       |         |        |
| View all running Camel applications                                                         | Y     | Y       | Y      |
| Start, suspend, resume,<br>and delete Camel<br>contexts                                     | Y     | Y       |        |
| Send messages                                                                               | Υ     | Υ       |        |
| Add endpoints                                                                               | Υ     | Υ       |        |
| View routes, route<br>diagrams, and runtime<br>statistics                                   | Y     | Y       | Y      |
| Start and stop routes                                                                       | Y     | Y       |        |
| Delete routes                                                                               | Y     | Y       |        |
| JMX                                                                                         |       |         |        |
| Change attribute values                                                                     | Υ     | Υ       |        |
| Select and view<br>attributes in a time-<br>based chart                                     | Y     | Y       | Y      |
| View operations                                                                             | Y     | Y       | Y      |
| OSGI                                                                                        |       |         |        |
| View bundles, features,<br>packages, services,<br>servers, framework, and<br>configurations | Y     | Y       | Y      |
| Add and delete bundles                                                                      | Y     | Y       |        |
| Add configurations                                                                          | Y     | Y       |        |

| Operation                                       | admin | manager | viewer |
|-------------------------------------------------|-------|---------|--------|
| Install and uninstall<br>features               | Y     |         |        |
| Runtime                                         |       |         |        |
| View system properties,<br>metrics, and threads | Y     | Y       | Y      |
| Logs                                            |       |         |        |
| View logs                                       | Υ     | Υ       | Υ      |

#### Additional resources

For more information on role-based access control, see Deploying into Apache Karaf.

## **3.5. CUSTOMIZING THE FUSE CONSOLE BRANDING**

You can customize the Fuse Console branding information, such as title, logo, and login page information, by using the Fuse Console branding plugin.

By default, the Fuse Console branding is defined in the **hawtconfig.json** that is located in the Fuse Console WAR file (**karaf-install-dir/system/io/hawt/hawtio-war/<version>/hawtio-war-<version>.war**). When you implement the Fuse Console branding plugin, you can override the default branding with your own custom branding.

#### Procedure

- Download the branding plugin example from https://github.com/hawtio/hawtio/tree/master/examples/branding-plugin to a local directory of your choice.
- In an editor of your choice, open the Fuse Console branding plugin's src/main/webapp/plugin/brandingPlugin.js file to customize the Fuse Console branding. You can change the values of the configuration properties listed in Table A.1, "Fuse Console Configuration Properties".
- 3. Save your changes.
- 4. In an editor of your choice, open the Fuse Console branding plugin's **pom.xml** file to its **<parent>** section:

<parent> <groupId>io.hawt</groupId> <artifactId>project</artifactId> <version>2.9-SNAPSHOT</version> <relativePath>../..</relativePath> </parent>

5. Edit the **<parent>** section as follows:

- a. Change the value of the <version> property to match the version of your Fuse on Karaf installation. For example, if your Fuse on Karaf installation directory name is 2.0.0.fuse-760015, set the version to 2.0.0.fuse-760015.
- b. Remove the <relativePath>../..</relativePath> line.
   For example:

<parent> <groupId>io.hawt</groupId> <artifactId>project</artifactId> <version> 2.0.0.fuse-760015</version> </parent>

6. In a Terminal window, build the branding-plugin project by running the following command:

mvn clean install

7. If Fuse is not already running, start it by running the following command: Linux/Unix: bin/fuse

#### Windows: bin\fuse.bat`

 At the Karaf CLI prompt, type the following command to install the Fuse Console branding plugin (where *<version>* is the version of your Fuse on Karaf installation): Linux/Unix: install -s mvn:io.hawt/branding-plugin/*<version>*/war

#### Windows: install -s mvn:io.hawt\branding-plugin\<version>\war

9. In a web browser, open the Fuse Console by using the URL that the start command returned in Step 7 (the default URL is http://localhost:8181/hawtio/).

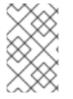

#### NOTE

If you have already run the Fuse Console in a web browser, the branding is stored in the browser's local storage. To use new branding settings, you must clear the browser's local storage.

# 3.6. ENSURING THAT DATA DISPLAYS CORRECTLY IN THE FUSE CONSOLE

If the display of the queues and connections in the Fuse Console is missing queues, missing connections, or displaying inconsistent icons, adjust the Jolokia collection size parameter that specifies the maximum number of elements in an array that Jolokia marshals in a response.

#### Procedure

1. In the upper right corner of the Fuse Console, click the user icon and then click **Preferences**.

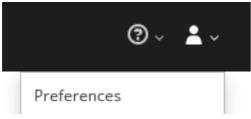

- 2. Increase the value of the Maximum collection size option (the default is 50,000).
- 3. Click Close.

## **3.7. DISABLING THE FUSE CONSOLE**

You can disable the Fuse Console on Karaf so that it becomes inaccessible to all users without affecting any other component.

#### Procedure

- 1. To determine the hawtio-web bundle ID, use the following command to list the Fuse bundles that the Fuse Console uses: osgi:list | grep hawtio
- 2. To stop the bundle, use the osgi:stop command. For example, if the hawtio :: Web console bundle has an ID of 246, type this command: osgi:stop 246

The bundle goes into the resolved state and you can no longer access the Fuse Console.

#### Additional resources

For more information about managing bundles, see the "Lifecycle Management" chapter of Deploying into Apache Karaf.

## **3.8. CONNECTING TO REMOTE FUSE APPLICATIONS**

The Fuse Console uses Jolokia, an agent-based approach to Java Management Extensions (JMX) that requires extra software (an agent) installed on the client. By default, Red Hat Fuse includes a jolokia agent.

With standalone Fuse Console distributions, you can connect to remote integrations that already have a jolokia agent (https://jolokia.org/) running inside them. If the process that you want to connect to does not have a jolokia agent inside, refer to the jolokia documentation (http://jolokia.org/agent.html).

#### 3.8.1. Unlocking the Fuse Console

By default, Jolokia for Fuse 7 standalone on Apache Karaf is locked and the Fuse Console is not accessible remotely.

To unlock the Fuse Console for a hostname or IP address other than locahost or 127.0.0.1, follow these steps:

- 1. Open the **\$KARAF HOME/etc/jolokia-access.xml** file in an editor.
- 2. Register the hostnames or IP addresses for the Fuse integrations that you want to access with the Fuse console by adding them to the **<cors>** section. For example, to access hostname 0.0.0.3 from the Fuse Console, add the

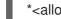

\*<allow-origin>http://0.0.0.3:\*</allow-origin>\*

line as shown:

```
<!--
       Cross-Origin Resource Sharing (CORS) restrictions
       By default, only CORS access within localhost is allowed for maximum security.
       You can add trusted hostnames in the <cors> section to unlock CORS access from them.
       -->
       <cors>
         <!-- Allow cross origin access only within localhost -->
         <allow-origin>http*://localhost:*</allow-origin>
         <allow-origin>http*://127.0.0.1:*</allow-origin>
         <allow-origin>http://0.0.0.3:*</allow-origin>
         <!-- Whitelist the hostname patterns as <allow-origin> -->
         <!--
         <allow-origin>http*://*.example.com</allow-origin>
         <allow-origin>http*://*.example.com:*</allow-origin>
         -->
         <!-- Check for the proper origin on the server side to protect against CSRF -->
         <strict-checking />
        </cors>
3. Save the file.
```

#### 3.8.2. Restricting remote access

Optionally, you can restrict remote access to the Fuse Console for specific hosts and IP addresses.

You can grant overall access based on the IP address of an HTTP client. To specify these restrictions:

In the **jolokia-access.xml** file, add or edit a **<remote>** section that contains one or more **<host>** elements. For the **<host>** element, you can specify an IP address, a host name, or a netmask given in CIDR format (for example, **10.0.0.0/16** for all clients coming from the 10.0 network).

The following example allows access from localhost and all clients whose IP addresses start with **10.0**. For all other IP addresses, access is denied.

```
<remote>
<host>localhost</host>
<host>10.0.0/16</host>
</remote>
```

For more details, see the Jolokia security documentation (https://jolokia.org/reference/html/security.html).

#### 3.8.3. Allowing connections to remote Fuse instances

The Fuse Console's proxy servlet uses whitelist host protection, with which by default the Fuse Console can only connect to localhost. If you want to connect the Fuse Console to other remote Fuse instances, you need to configure the whitelist as follows:

For Apache Karaf, make the following configuration changes in **etc/system.properties** file:

hawtio.proxyWhitelist = localhost, 127.0.0.1, myhost1, myhost2, myhost3

#### 3.8.4. Connecting to a remote Jolokia agent

Before you begin, you need to know the connection details (host name, port, and path) of the remote Jolokia agent.

The default connection URL for the Jolokia agent for Fuse on Apache Karaf is http://<host>:8181/hawtio/jolokia.

As a system administrator, you can change this default.

Typically, the URL to remotely connect to a Jolokia agent is the URL to open the Fuse Console plus /jolokia. For example, if the URL to open the Fuse Console is <a href="http://chost>:1234/hawtio">http://chost>:1234/hawtio</a>, then the URL to remotely connect to it would probably be <a href="http://chost>:1234/hawtio/jolokia">http://chost>:1234/hawtio</a>, then the URL to remotely connect to it would probably be <a href="http://chost>:1234/hawtio/jolokia">http://chost>:1234/hawtio</a>, then the URL to remotely connect to it would probably be <a href="http://chost>:1234/hawtio/jolokia">http://chost>:1234/hawtio</a>.

To connect to a remote Jolokia instance so that you can examine its JVM:

- 1. Click the **Connect** tab.
- 2. Click the **Remote** tab, and then **Add connection**.
- 3. Type the Name, Scheme (HTTP or HTTPS), and the hostname.
- 4. Click Test Connection.
- 5. Click Add.

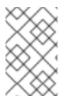

#### NOTE

The Fuse Console automatically probes the local network interfaces other than localhost and 127.0.0.1 and adds them to the whitelist. Hence, you do not need to manually register the local machine's addresses to the whitelist.

#### 3.8.5. Setting data moving preferences

You can change the following Jolokia preferences, for example, if you want to more frequently refresh data that displays in the Fuse Console. Note that increasing the frequency of data updates impacts networking traffic and increases the number of requests made to the server.

• **Update rate** - The period between polls to Jolokia to fetch JMX data (the default is 5 seconds).

- **Maximum depth** The number of levels that Jolokia will marshal an object to JSON on the server side before returning (the default is 7).
- Maximum collection size The maximum number of elements in an array that Jolokia marshals in a response (the default is 50,000).

To change the values of these settings:

1. In the upper right of the Fuse Console, click the user icon and then click **Preferences**.

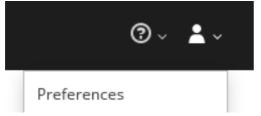

2. Edit the options and then click **Close**.

#### 3.8.6. Viewing JVM runtime information

To view JVM runtime information, such as system properties, metrics, and threads, click the **Runtime** tab.

## 3.9. VIEWING AND MANAGING APACHE CAMEL APPLICATIONS

In the Fuse Console's **Camel** tab, you view and manage Apache Camel contexts, routes, and dependencies.

You can view the following details:

- A list of all running Camel contexts
- Detailed information of each Camel context such as Camel version number and runtime statics
- Lists of all routes in each Camel application and their runtime statistics
- Graphical representation of the running routes along with real time metrics

You can also interact with a Camel application by:

- Starting and suspending contexts
- Managing the lifecycle of all Camel applications and their routes, so you can restart, stop, pause, resume, etc.
- Live tracing and debugging of running routes
- Browsing and sending messages to Camel endpoints

#### Prerequisite

The **Camel** tab is only available when you connect to a container that uses one or more Camel routes.

#### 3.9.1. Starting, suspending, or deleting a context

1. In the Camel tab's tree view, click Camel Contexts.

- 2. Check the box next to one or more contexts in the list.
- 3. Click **Start** or **Suspend**.
- 4. To delete a context:
  - a. Stop the context.
  - b. Click the ellipse icon and then select **Delete** from the dropdown menu.

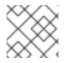

#### NOTE

When you delete a context, you remove it from the deployed application.

#### 3.9.2. Viewing Camel application details

- 1. In the **Camel** tab's tree view, click a Camel application.
- 2. To view a list of application attributes and values, click Attributes.
- 3. To view a graphical representation of the application attributes, click **Chart** and then click **Edit** to select the attributes that you want to see in the chart.
- 4. To view inflight and blocked exchanges, click **Exchanges**.
- 5. To view application endpoints, click **Endpoints**. You can filter the list by **URL**, **Route ID**, and **direction**.
- 6. To view, enable, and disable statistics related to the Camel built-in type conversion mechanism that is used to convert message bodies and message headers to different types, click **Type Converters**.
- 7. To view and execute JMX operations, such as adding or updating routes from XML or finding all Camel components available in the classpath, click **Operations**.

#### 3.9.3. Viewing a list of the Camel routes and interacting with them

- 1. To view a list of routes:
  - a. Click the **Camel** tab.

Routes

b. In the tree view, click the application's routes folder:

| Start Stop |         |
|------------|---------|
| Name ^     | State   |
| _route1    | Started |
| _route2    | Started |

2. To start, stop, or delete one or more routes:

- a. Check the box next to one or more routes in the list.
- b. Click Start or Stop.
- c. To delete a route, you must first stop it. Then click the ellipse icon and select **Delete** from the dropdown menu.

| Routes |      |        |
|--------|------|--------|
| Start  | Stop |        |
| S Na   | me ^ | Delete |

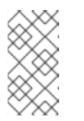

- NOTE
- When you delete a route, you remove it from the deployed application.
- You can also select a specific route in the tree view and then click the upper-right menu to start, stop, or delete it.
- 3. To view a graphical diagram of the routes, click Route Diagram.
- 4. To view inflight and blocked exchanges, click **Exchanges**.
- 5. To view endpoints, click **Endpoints**. You can filter the list by URL, Route ID, and direction.
- 6. Click **Type Converters** to view, enable, and disable statistics related to the Camel built-in type conversion mechanism, which is used to convert message bodies and message headers to different types.
- 7. To interact with a specific route:
  - a. In the **Camel** tab's tree view, select a route.
  - b. To view a list of route attributes and values, click Attributes.
  - c. To view a graphical representation of the route attributes, click **Chart**. You can click **Edit** to select the attributes that you want to see in the chart.
  - d. To view inflight and blocked exchanges, click **Exchanges**.
  - e. Click **Operations** to view and execute JMX operations on the route, such as dumping the route as XML or getting the route's Camel ID value.
- 8. To trace messages through a route:
  - a. In the **Camel** tab's tree view, select a route.
  - b. Select Trace, and then click Start tracing.
- 9. To send messages to a route:
  - a. In the **Camel** tab's tree view, open the context's endpoints folder and then select an endpoint.

- b. Click the **Send** subtab.
- c. Configure the message in JSON or XML format.
- d. Click Send.
- e. Return to the route's **Trace** tab to view the flow of messages through the route.

#### 3.9.4. Debugging a route

- 1. In the **Camel** tab's tree view, select a route.
- 2. Select Debug, and then click Start debugging.
- 3. To add a breakpoint, select a node in the diagram and then click **Add breakpoint**. A red dot appears in the node:

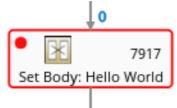

The node is added to the list of breakpoints:

| Breakpoints |   |
|-------------|---|
| setBody1    | × |
| log1        | × |

- 4. Click the down arrow to step to the next node or the **Play** button to resume running the route.
- 5. Click the **Pause** button to suspend all threads for the route.
- 6. Click **Stop debugging** when you are done. All breakpoints are cleared.

### 3.10. VIEWING AND MANAGING JMX DOMAINS AND MBEANS

Java Management Extensions (JMX) is a Java technology that allows you to manage resources (services, devices, and applications) dynamically at runtime. The resources are represented by objects called MBeans (for Managed Bean). You can manage and monitor resources as soon as they are created, implemented, or installed.

With the JMX plugin on the Fuse Console, you can view and manage JMX domains and MBeans. You can view MBean attributes, run commands, and create charts that show statistics for the MBeans.

The **JMX** tab provides a tree view of the active JMX domains and MBeans organized in folders. You can view details and execute commands on the MBeans.

- 1. To view and edit MBean attributes:
  - a. In the tree view, select an MBean.

- b. Click the **Attributes** tab.
- c. Click an attribute to see its details.
- 2. To perform operations:
  - a. In the tree view, select an MBean.
  - b. Click the **Operations** tab, expand one of the listed operations.
  - c. Click **Execute** to run the operation.
- 3. To view charts:
  - a. In the tree view, select an item.
  - b. Click the **Chart** tab.

## 3.11. VIEWING AND MANAGING QUARTZ SCHEDULES

Quartz (http://www.quartz-scheduler.org/) is a richly featured, open source job scheduling library that you can integrate within most Java applications. You can use Quartz to create simple or complex schedules for executing jobs. A job is defined as a standard Java component that can execute virtually anything that you program it to do.

The Fuse Console shows the **Quartz** tab if your Camel route deploys the **camel-quartz2** component. Note that you can alternately access Quartz mbeans through the JMX tree view.

#### Procedure

- In the Fuse Console, click the Quartz tab. The Quartz page includes a treeview of the Quartz Schedulers and Scheduler, Triggers, and Jobs tabs.
- 2. To pause or start a scheduler, click the buttons on the **Scheduler** tab.
- 3. Click the **Triggers** tab to view the triggers that determine when jobs will run. For example, a trigger can specify to start a job at a certain time of day (to the millisecond), on specified days, or repeated a specified number of times or at specific times.
  - To filter the list of triggers select **State**, **Group**, **Name**, or **Type** from the drop-down list. You can then further filter the list by selecting or typing in the fill-on field.
  - To pause, resume, update, or manually fire a trigger, click the options in the **Action** column.
- 4. Click the **Jobs** tab to view the list of running jobs. You can sort the list by the columns in the table: **Group**, **Name**, **Durable**, **Recover**, **Job ClassName**, and **Description**.

## 3.12. VIEWING AND MANAGING YOUR OSGI ENVIRONMENT

For Apache Karaf standalone distributions, you can view and manage the Red Hat Fuse OSGi environment. You can view and manage container bundles, features, and configurations, as well as Java packages and OSGi services.

The OSGi tab contains a series of subtabs with options for each container component:

#### Bundles

List of installed bundles. You can install and uninstall bundles, start and stop bundles, and edit bundle properties. You can also filter the list and toggle between list and grid view.

#### Features

List of available features. You can install and uninstall features or feature repositories, and drill down to view feature details.

#### Packages

List of installed Java packages. You can view package versions and associated bundles.

#### Services

List of running services. You can view service IDs, associated bundles and object classes.

#### **Declarative Services**

List of declarative OSGi services. You can view the service state and drill down to view service details. You can also activate and deactivate services.

#### Server

Detailed information about the local or remote host in read-only mode.

#### Framework

Configuration options for the container OSGi framework. You can set the framework start level and the initial bundle start level.

#### Configuration

List of configuration objects. You can view the state of each object and drill down to view or edit object details. You can also create a new configuration object.

## 3.13. VIEWING DIAGNOSTICS

Use the **Diagnostics** tab to view diagnostic information about the JVM via the JVM DiagnosticCommand and HotspotDiangostic interfaces.

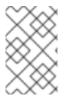

#### NOTE

The functionality is similar to the **Diagnostic Commands** view in Java Mission Control (jmc) or the command line tool jcmd. The plugin will provide corresponding jcmd commands in some scenarios.

#### Procedure

- 1. To retrieve the number of instances of loaded classes and the amount of bytes they take up, click **Class Histogram**. If the operation is repeated, the tab shows the difference since last run.
- 2. To view the JVM diagnostic flag setting, click the JVM flags.
- 3. For a running JVM, you can also modify the flag settings.

#### Additional resources

The supported JVM depends on the platform, for more information go to one of the following sources:

- http://www.oracle.com/technetwork/java/vmoptions-jsp-140102.html
- http://openjdk.java.net/groups/hotspot/docs/RuntimeOverview.html

## **3.14. VIEWING THREADS**

You can view and monitor the state of threads.

#### Procedure

- 1. Click the **Runtime** tab and then the **Threads** subtab. The **Threads** page lists active threads and stack trace details for each thread. By default, the thread list shows all threads in descending ID order.
- 2. To sort the list by increasing ID, click the **ID** column label.
- 3. Optionally, filter the list by thread state (for example, **Blocked**) or by thread name.
- 4. To drill down to detailed information for a specific thread, such as the lock class name and full stack trace for that thread, in the **Actions** column, click **More**.

## 3.15. VIEWING LOG ENTRIES

You can view log entries for Red Hat Fuse in the **Logs** tab.

#### Prerequisite

The Logs tab is available when the Java application includes the Log MBean.

#### Procedure

 To view a list of the log entries, click the Log Entries tab. By default, the list shows log entries in ascending order.

You can drill down to each log entry to view detailed information about the log entry.

- 2. To filter the list of logs to show specific log types, click the **Action Bar**. You can filter the log entries section according to a text string or the logging level.
- 3. To change the Fuse Console default settings:
  - a. In the upper right corner of the Fuse Console, click the user icon and then click **Preferences** from the drop-down menu.

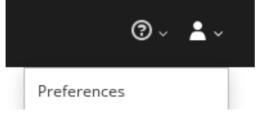

- b. To change the default sorting order, select **Server Logs** and then click the log entry link to drill down to details about the log entry, such as the bundle name, thread, and the full message text.
- c. Optionally, you can customize these settings for storing log messages:
  - The number of log statements to keep in the Fuse Console (the default is 100).
  - The global log level: **INFO** (the default), OFF, ERROR, WARN, and DEBUG.

- The child-level messages to include, such as **hawtio-oauth** and **hawtio-core-utils**.
- d. To reset the Fuse Console Logs settings to the default values, click  $\mbox{Reset} \rightarrow \mbox{Reset}$  settings.

## **3.16. ENABLING PROMETHEUS METRICS**

Prometheus is an open-source systems and service monitoring and alerting toolkit that you can use to monitor services deployed in a standalone Apache Karaf container. Prometheus collects and stores metrics from configured services at given intervals, evaluates rule expressions, displays the results, and can trigger alerts if a specified condition becomes true.

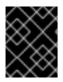

#### IMPORTANT

Red Hat support for Prometheus is limited to the setup and configuration recommendations provided in Red Hat product documentation.

Prometheus uses "exporters" that are installed and configured on the clients to expose an endpoint to Prometheus format. This endpoint is an HTTP interface that provides a list of metrics and the current values of the metrics. Prometheus periodically scrapes each target-defined endpoint and writes the collected data to its database. Prometheus gathers data over an extended time, rather than just for the currently running session. Prometheus stores the data so that you can graphically visualize and run queries on the data.

#### 3.16.1. Enabling the export of metrics from a standalone Apache Karaf container

Prometheus uses a configuration file ( https://raw.githubusercontent.com/jboss-fuse/applicationtemplates/master/prometheus/prometheus-config.yml) which includes metrics exposed by Camel.

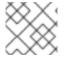

#### NOTE

The metrics that you can identify are limited to those supplied in JMX.

You must deploy a Fuse application in order for Apache Camel metrics to be generated.

#### Procedure

To enable the export of Prometheus metrics from a standalone Apache Karaf container using the command line:

- 1. Open a command prompt and make sure you are in the **etc**/ directory of your Apache Karaf installation.
- 2. Type the following command to create the Prometheus configuration file from the example file in the **etc**/ directory:

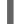

cp prometheus-config.yml-example prometheus-config.yml

- 3. The exporter is only available when you use the **fuse** or **fuse.bat** command to start Fuse: run **bin/fuse** on Linux/Unix or **bin/fuse.bat** on Windows.
- 4. When Fuse has restarted, you can view the exposed metrics by opening a web browser at: http://localhost:9779

## NOTE

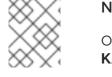

Optionally you can change the default values of the **KARAF\_PROMETHEUS\_PORT** and **KARAF\_PROMETHEUS\_CONFIG** configuration variables from the command line.

# 3.16.2. Configuring the Prometheus server to scrape exposed metrics from the Apache Karaf container

To enable the Prometheus server to scrape metrics from the Apache Karaf container, the endpoint which exposes the metrics must be added to the **targets** property of the Prometheus configuration file.

#### Procedure

- 1. Navigate to the /**prometheus.yml** configuration file in the Prometheus installation directory.
- 2. Add the Apache Karaf endpoint to scrape:

# CHAPTER 4. MONITORING AND MANAGING RED HAT FUSE APPLICATIONS ON EAP STANDALONE

## 4.1. ABOUT THE FUSE CONSOLE

The Red Hat Fuse Console is a web console based on HawtIO open source software. For a list of supported browsers, go to Supported Configurations.

The Fuse Console provides a central interface to examine and manage the details of one or more deployed Fuse containers. You can also monitor Red Hat Fuse and system resources, perform updates, and start or stop services.

The Fuse Console is available when you install Red Hat Fuse standalone or use Fuse on OpenShift. The integrations that you can view and manage in the Fuse Console depend on the plugins that are running. Possible plugins include:

- Camel
- JMX
- OSGI
- Runtime
- Logs

## 4.2. ACCESSING THE FUSE CONSOLE

Follow these steps to access the Fuse Console for Red Hat JBoss Enterprise Application Platform.

#### Prerequisite

You must install Fuse on the JBoss EAP container. For step-by-step instructions, see Installing on JBoss EAP.

#### Procedure

To access the Fuse Console for a standalone JBoss EAP distribution:

 Start Red Hat Fuse standalone with the following command: On Linux/Mac OS: ./bin/standalone.sh

On Windows: ./bin/standalone.bat

- 2. In a web browser, enter the URL to connect to the Fuse Console. For example: http://localhost:8080/hawtio
- 3. In the login page, enter your user name and password and then click Log In.

By default, the Fuse Console shows the Home page. The left navigation tabs indicate the running plugins.

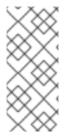

#### NOTE

If the main Fuse Console page takes a long time to display in the browser, you might need to reduce the number and the size of the log files. You can use the **periodic-size**-**rotating-file-handler** to rotate the file when it reaches a maximum size (rotate-size) and maintains a number of files (max-backup-index). For details on how to use this handler, see the Red Hat JBoss Enterprise Application Platform product documentation.

## 4.3. CUSTOMIZING THE FUSE CONSOLE BRANDING

You can customize the Fuse Console branding information, such as title, logo, and login page information, by using the Fuse Console branding plugin.

By default, the Fuse Console branding is defined in the **hawtconfig.json** that is located in the Fuse Console WAR file (**eap-install-dir/standalone/deployments/hawtio-wildfly-<version>.war**). When you implement the Fuse Console branding plugin, you can override the default branding with your own custom branding.

#### Procedure

- Download the branding plugin example from https://github.com/hawtio/hawtio/tree/master/examples/branding-plugin to a local directory of your choice.
- In an editor of your choice, open the Fuse Console branding plugin's src/main/webapp/plugin/brandingPlugin.js file to customize the Fuse Console branding. You can change the values of the configuration properties listed in Table A.1, "Fuse Console Configuration Properties".
- 3. Save your changes.
- 4. In an editor of your choice, open the Fuse Console branding plugin's **pom.xml** file to its **<parent>** section:

<parent> <groupId>io.hawt</groupId> <artifactId>project</artifactId> <version>2.9-SNAPSHOT</version> <relativePath>../..</relativePath> </parent>

- 5. Edit the **<parent>** section as follows:
  - a. Change the value of the **<version>** property to match the version of your Fuse on EAP installation. For example, if your Fuse on EAP installation directory name is **2.0.0.fuse-760015**, set the version to **2.0.0.fuse-760015**.
  - b. Remove the **<relativePath>../..</relativePath>** line. For example:

<parent> <groupId>io.hawt</groupId> <artifactId>project</artifactId> <version> 2.0.0.fuse-760015</version> </parent> 6. In a Terminal window, build the branding-plugin project by running the following command:

mvn clean install

This command creates a **branding-plugin.war** file in the project's /target folder.

- 7. Copy the **branding-plugin.war** file to your EAP installation's **standalone/deployments** directory.
- 8. If Fuse is not already running, start it by running the following command: On Linux/Mac OS: ./bin/standalone.sh

#### On Windows: ./bin/standalone.bat

9. In a web browser, open the Fuse Console by using the URL that the start command returned in the previous step (the default URL is http://localhost:8080/hawtio).

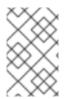

### NOTE

If you have already run the Fuse Console in a web browser, the branding is stored in the browser's local storage. To use new branding settings, you must clear the browser's local storage.

## 4.4. SECURING THE FUSE CONSOLE

To secure the Fuse Console on EAP:

• Disable the Fuse Console's proxy servlet when deploying to AWS If you want to deploy a standalone Fuse application to Amazon Web Services (AWS), you should disable the Fuse Console's proxy servlet by setting the **hawtio.disableProxy** system property to **true**.

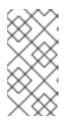

#### NOTE

When you disable the Fuse Console proxy servlet, the Fuse Console's **Connect** tab is disabled and you cannot connect to other JVMs from the Fuse Console. If you want to deploy more than one Fuse application on AWS, you must deploy the Fuse Console for each application.

• Set HTTPS as the required protocol

You can use the **hawtio.http.strictTransportSecurity** property to require web browsers to use the secure HTTPS protocol to access the Fuse Console. This property specifies that web browsers that try to use HTTP to access the Fuse Console must automatically convert the request to use HTTPS.

• Use public keys to secure responses

You can use the **hawtio.http.publicKeyPins** property to secure the HTTPS protocol by telling the web browser to associate a specific cryptographic public key with the Fuse Console to decrease the risk of "man-in-the-middle" attacks with forged certificates.

#### Procedure

1. Set the **hawtio.http.strictTransportSecurity** and the **hawtio.http.publicKeyPins** properties in the **system-properties** section of the

**\$EAP\_HOME**/standalone/configuration/standalone\*.xml file as shown in the following example:

<property name="hawtio.http.strictTransportSecurity" value="max-age=31536000; includeSubDomains; preload"/> <property name="hawtio.http.publicKeyPins" value="pinsha256=cUPcTAZWKaASuYWhhneDttWpY3oBAkE3h2+soZS7sWs"; max-age=5184000; includeSubDomains"/>

 (For deploying on AWS only) To disable the Fuse Console's proxy servlet, set the hawtio.disableProxy property in the system-properties section of the \$EAP\_HOME/standalone/configuration/standalone\*.xml file as shown in the following example:

<property name="hawtio.disableProxy" value="true"/>

#### Additional resources

- For a description of the **hawtio.http.strictTransportSecurity** property's syntax, see the description page for the HTTP Strict Transport Security (HSTS) response header.
- For a description of the **hawtio.http.publicKeyPins** property's syntax, including instructions on how to extract the Base64 encoded public key, see the description page for the HTTP Public Key Pinning response header.

# 4.5. ENSURING THAT DATA DISPLAYS CORRECTLY IN THE FUSE CONSOLE

If the display of the queues and connections in the Fuse Console is missing queues, missing connections, or displaying inconsistent icons, adjust the Jolokia collection size parameter that specifies the maximum number of elements in an array that Jolokia marshals in a response.

#### Procedure

1. In the upper right corner of the Fuse Console, click the user icon and then click **Preferences**.

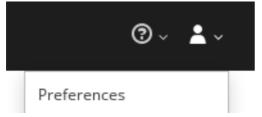

- 2. Increase the value of the Maximum collection size option (the default is 50,000).
- 3. Click Close.

## 4.6. DISABLING THE FUSE CONSOLE

You can disable the Fuse Console on JBoss EAP so that it becomes inaccessible to all users without affecting any other component.

To disable the Fuse Console on JBoss EAP, do one of the following:

- Remove the Fuse Console deployment file: **\$EAP\_HOME**/standalone/deployments/hawtiowildfly-xxxxx.war
- Undeploy the Fuse Console by using the JBoss EAP admin console or command line interface.

## 4.7. CONNECTING TO REMOTE FUSE APPLICATIONS

The Fuse Console uses Jolokia, an agent-based approach to Java Management Extensions (JMX) that requires extra software (an agent) installed on the client. By default, Red Hat Fuse includes a jolokia agent.

With standalone Fuse Console distributions, you can connect to remote integrations that already have a jolokia agent (https://jolokia.org/) running inside them. If the process that you want to connect to does not have a jolokia agent inside, refer to the jolokia documentation (http://jolokia.org/agent.html).

#### 4.7.1. Unlocking the Fuse Console

By default, Jolokia for Fuse 7 standalone on JBoss EAP) is locked and the Fuse Console is not accessible remotely.

To unlock the Fuse Console for a hostname or IP address other than **locahost** or **127.0.0.1**, follow these steps:

- 1. Open the **\$EAP\_HOME/standalone/configuration/jolokia-access.xml** file in an editor.
- Register the hostnames or IP addresses for the Fuse integrations that you want to access with the Fuse console by adding them to the <cors> section.
   For example, to access hostname 0.0.0.3 from the Fuse Console, add the

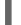

<allow-origin>http://0.0.0.3:\*</allow-origin>\*

line as shown:

<!--

Cross-Origin Resource Sharing (CORS) restrictions

By default, only CORS access within localhost is allowed for maximum security.

You can add trusted hostnames in the <cors> section to unlock CORS access from them.

-->

<cors>

<!-- Allow cross origin access only within localhost -->

<allow-origin>http\*://localhost:\*</allow-origin>

<allow-origin>http\*://127.0.0.1:\*</allow-origin>

<allow-origin>http://0.0.0.3:\*</allow-origin>

```
<!-- Whitelist the hostname patterns as <allow-origin> -->
<!--
<allow-origin>http*://*.example.com</allow-origin>
<allow-origin>http*://*.example.com:*</allow-origin>
-->
<!-- Check for the proper origin on the server side to protect against CSRF -->
<strict-checking />
</cors>
```

3. Save the file.

#### 4.7.2. Restricting remote access

Optionally, you can restrict remote access to the Fuse Console for specific hosts and IP addresses.

You can grant overall access based on the IP address of an HTTP client. To specify these restrictions:

In the **jolokia-access.xml** file, add or edit a **<remote>** section that contains one or more **<host>** elements. For the **<host>** element, you can specify an IP address, a host name, or a netmask given in CIDR format (for example, **10.0.0.0/16** for all clients coming from the 10.0 network).

The following example allows access from localhost and all clients whose IP addresses start with **10.0**. For all other IP addresses, access is denied.

<remote> <host>localhost</host> <host>10.0.0/16</host> </remote>

For more details, see the Jolokia security documentation (https://jolokia.org/reference/html/security.html).

#### 4.7.3. Allowing connections to remote Fuse instances

The Fuse Console's proxy servlet uses whitelist host protection, with which by default the Fuse Console can only connect to localhost. If you want to connect the Fuse Console to other remote Fuse instances, make the following configuration changes in the **standalone/configuration/standalone-\*.xml** file:

<property name=hawtio.proxyWhitelist" value="localhost, 127.0.0.1, myhost1, myhost2, myhost3"/>

#### 4.7.4. Connecting to a remote Jolokia agent

Before you begin, you need to know the connection details (host name, port, and path) of the remote Jolokia agent.

The default connection URLs for the Jolokia agent on Red Hat JBoss EAP is http://<host>:8080/hawtio/jolokia.

As a system administrator, you can change this default.

Typically, the URL to remotely connect to a Jolokia agent is the URL to open the Fuse Console plus /jolokia. For example, if the URL to open the Fuse Console is <a href="http://chost>:1234/hawtio">http://chost>:1234/hawtio</a>, then the URL to remotely connect to it would probably be <a href="http://chost>:1234/hawtio/jolokia">http://chost>:1234/hawtio</a>, then the URL to remotely connect to it would probably be <a href="http://chost>:1234/hawtio/jolokia">http://chost>:1234/hawtio</a>, then the URL to remotely connect to it would probably be <a href="http://chost>:1234/hawtio/jolokia">http://chost>:1234/hawtio</a>, then the URL to remotely connect to it would probably be <a href="http://chost>:1234/hawtio/jolokia">http://chost>:1234/hawtio</a>, then the URL to remotely connect to it would probably be <a href="http://chost>:1234/hawtio/jolokia">http://chost>:1234/hawtio/jolokia</a>.

To connect to a remote Jolokia instance so that you can examine its JVM:

- 1. Click the **Connect** tab.
- 2. Click the **Remote** tab, and then **Add connection**.
- 3. Type the Name, Scheme (HTTP or HTTPS), and the hostname.
- 4. Click Test Connection.
- 5. Click Add.

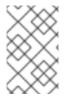

#### NOTE

The Fuse Console automatically probes the local network interfaces other than localhost and 127.0.0.1 and adds them to the whitelist. Hence, you do not need to manually register the local machine's addresses to the whitelist.

#### 4.7.5. Setting data moving preferences

You can change the following Jolokia preferences, for example, if you want to more frequently refresh data that displays in the Fuse Console. Note that increasing the frequency of data updates impacts networking traffic and increases the number of requests made to the server.

- **Update rate** The period between polls to Jolokia to fetch JMX data (the default is 5 seconds).
- **Maximum depth** The number of levels that Jolokia will marshal an object to JSON on the server side before returning (the default is 7).
- **Maximum collection size** The maximum number of elements in an array that Jolokia marshals in a response (the default is 50,000).

To change the values of these settings:

1. In the upper right of the Fuse Console, click the user icon and then click **Preferences**.

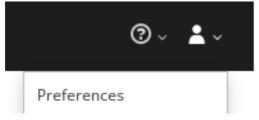

2. Edit the options and then click **Close**.

#### 4.7.6. Viewing JVM runtime information

To view JVM runtime information, such as system properties, metrics, and threads, click the **Runtime** tab.

## 4.8. VIEWING AND MANAGING APACHE CAMEL APPLICATIONS

In the Fuse Console's **Camel** tab, you view and manage Apache Camel contexts, routes, and dependencies.

You can view the following details:

- A list of all running Camel contexts
- Detailed information of each Camel context such as Camel version number and runtime statics
- Lists of all routes in each Camel application and their runtime statistics
- Graphical representation of the running routes along with real time metrics

You can also interact with a Camel application by:

- Starting and suspending contexts
- Managing the lifecycle of all Camel applications and their routes, so you can restart, stop, pause, resume, etc.
- Live tracing and debugging of running routes
- Browsing and sending messages to Camel endpoints

#### Prerequisite

The **Camel** tab is only available when you connect to a container that uses one or more Camel routes.

#### 4.8.1. Starting, suspending, or deleting a context

- 1. In the Camel tab's tree view, click Camel Contexts.
- 2. Check the box next to one or more contexts in the list.
- 3. Click Start or Suspend.
- 4. To delete a context:
  - a. Stop the context.
  - b. Click the ellipse icon and then select **Delete** from the dropdown menu.

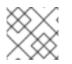

#### NOTE

When you delete a context, you remove it from the deployed application.

#### 4.8.2. Viewing Camel application details

- 1. In the **Camel** tab's tree view, click a Camel application.
- 2. To view a list of application attributes and values, click Attributes.
- 3. To view a graphical representation of the application attributes, click **Chart** and then click **Edit** to select the attributes that you want to see in the chart.

- 4. To view inflight and blocked exchanges, click **Exchanges**.
- 5. To view application endpoints, click **Endpoints**. You can filter the list by **URL**, **Route ID**, and **direction**.
- 6. To view, enable, and disable statistics related to the Camel built-in type conversion mechanism that is used to convert message bodies and message headers to different types, click **Type Converters**.
- 7. To view and execute JMX operations, such as adding or updating routes from XML or finding all Camel components available in the classpath, click **Operations**.

#### 4.8.3. Viewing a list of the Camel routes and interacting with them

- 1. To view a list of routes:
  - a. Click the **Camel** tab.
  - b. In the tree view, click the application's routes folder:

#### Routes

| Sta | Irt Stop |         |
|-----|----------|---------|
|     | Name 🔿   | State   |
|     | _route1  | Started |
|     | _route2  | Started |

- 2. To start, stop, or delete one or more routes:
  - a. Check the box next to one or more routes in the list.
  - b. Click Start or Stop.
  - c. To delete a route, you must first stop it. Then click the ellipse icon and select **Delete** from the dropdown menu.

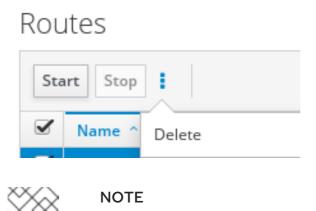

- When you delete a route, you remove it from the deployed application.
- You can also select a specific route in the tree view and then click the upper-right menu to start, stop, or delete it.

- 3. To view a graphical diagram of the routes, click **Route Diagram**.
- 4. To view inflight and blocked exchanges, click **Exchanges**.
- 5. To view endpoints, click **Endpoints**. You can filter the list by URL, Route ID, and direction.
- 6. Click **Type Converters** to view, enable, and disable statistics related to the Camel built-in type conversion mechanism, which is used to convert message bodies and message headers to different types.
- 7. To interact with a specific route:
  - a. In the **Camel** tab's tree view, select a route.
  - b. To view a list of route attributes and values, click Attributes.
  - c. To view a graphical representation of the route attributes, click **Chart**. You can click **Edit** to select the attributes that you want to see in the chart.
  - d. To view inflight and blocked exchanges, click Exchanges.
  - e. Click **Operations** to view and execute JMX operations on the route, such as dumping the route as XML or getting the route's Camel ID value.
- 8. To trace messages through a route:
  - a. In the **Camel** tab's tree view, select a route.
  - b. Select Trace, and then click Start tracing.
- 9. To send messages to a route:
  - a. In the **Camel** tab's tree view, open the context's endpoints folder and then select an endpoint.
  - b. Click the **Send** subtab.
  - c. Configure the message in JSON or XML format.
  - d. Click Send.
  - e. Return to the route's **Trace** tab to view the flow of messages through the route.

#### 4.8.4. Debugging a route

- 1. In the **Camel** tab's tree view, select a route.
- 2. Select Debug, and then click Start debugging.
- 3. To add a breakpoint, select a node in the diagram and then click **Add breakpoint**. A red dot appears in the node:

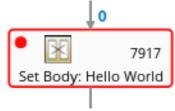

The node is added to the list of breakpoints:

| Breakpoints |   |
|-------------|---|
| setBody1    | × |
| log1        | × |

- 4. Click the down arrow to step to the next node or the **Play** button to resume running the route.
- 5. Click the **Pause** button to suspend all threads for the route.
- 6. Click **Stop debugging** when you are done. All breakpoints are cleared.

## 4.9. VIEWING AND MANAGING JMX DOMAINS AND MBEANS

Java Management Extensions (JMX) is a Java technology that allows you to manage resources (services, devices, and applications) dynamically at runtime. The resources are represented by objects called MBeans (for Managed Bean). You can manage and monitor resources as soon as they are created, implemented, or installed.

With the JMX plugin on the Fuse Console, you can view and manage JMX domains and MBeans. You can view MBean attributes, run commands, and create charts that show statistics for the MBeans.

The **JMX** tab provides a tree view of the active JMX domains and MBeans organized in folders. You can view details and execute commands on the MBeans.

#### Procedure

- 1. To view and edit MBean attributes:
  - a. In the tree view, select an MBean.
  - b. Click the **Attributes** tab.
  - c. Click an attribute to see its details.
- 2. To perform operations:
  - a. In the tree view, select an MBean.
  - b. Click the **Operations** tab, expand one of the listed operations.
  - c. Click **Execute** to run the operation.
- 3. To view charts:
  - a. In the tree view, select an item.
  - b. Click the **Chart** tab.

## 4.10. VIEWING AND MANAGING QUARTZ SCHEDULES

Quartz (http://www.quartz-scheduler.org/) is a richly featured, open source job scheduling library that you can integrate within most Java applications. You can use Quartz to create simple or complex

schedules for executing jobs. A job is defined as a standard Java component that can execute virtually anything that you program it to do.

The Fuse Console shows the **Quartz** tab if your Camel route deploys the **camel-quartz2** component. Note that you can alternately access Quartz mbeans through the JMX tree view.

#### Procedure

- In the Fuse Console, click the Quartz tab. The Quartz page includes a treeview of the Quartz Schedulers and Scheduler, Triggers, and Jobs tabs.
- 2. To pause or start a scheduler, click the buttons on the **Scheduler** tab.
- 3. Click the **Triggers** tab to view the triggers that determine when jobs will run. For example, a trigger can specify to start a job at a certain time of day (to the millisecond), on specified days, or repeated a specified number of times or at specific times.
  - To filter the list of triggers select **State**, **Group**, **Name**, or **Type** from the drop-down list. You can then further filter the list by selecting or typing in the fill-on field.
  - To pause, resume, update, or manually fire a trigger, click the options in the **Action** column.
- 4. Click the **Jobs** tab to view the list of running jobs. You can sort the list by the columns in the table: **Group**, **Name**, **Durable**, **Recover**, **Job ClassName**, and **Description**.

## 4.11. VIEWING DIAGNOSTICS

Use the **Diagnostics** tab to view diagnostic information about the JVM via the JVM DiagnosticCommand and HotspotDiangostic interfaces.

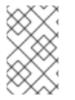

#### NOTE

The functionality is similar to the **Diagnostic Commands** view in Java Mission Control (jmc) or the command line tool jcmd. The plugin will provide corresponding jcmd commands in some scenarios.

#### Procedure

- 1. To retrieve the number of instances of loaded classes and the amount of bytes they take up, click **Class Histogram**. If the operation is repeated, the tab shows the difference since last run.
- 2. To view the JVM diagnostic flag setting, click the JVM flags.
- 3. For a running JVM, you can also modify the flag settings.

#### **Additional resources**

The supported JVM depends on the platform, for more information go to one of the following sources:

- http://www.oracle.com/technetwork/java/vmoptions-jsp-140102.html
- http://openjdk.java.net/groups/hotspot/docs/RuntimeOverview.html

## 4.12. VIEWING THREADS

You can view and monitor the state of threads.

#### Procedure

- 1. Click the **Runtime** tab and then the **Threads** subtab. The **Threads** page lists active threads and stack trace details for each thread. By default, the thread list shows all threads in descending ID order.
- 2. To sort the list by increasing ID, click the **ID** column label.
- 3. Optionally, filter the list by thread state (for example, **Blocked**) or by thread name.
- 4. To drill down to detailed information for a specific thread, such as the lock class name and full stack trace for that thread, in the **Actions** column, click **More**.

## 4.13. VIEWING LOG ENTRIES

You can view log entries for Red Hat Fuse in the Logs tab.

#### Prerequisite

The Logs tab is available when the Java application includes the Log MBean.

#### Procedure

 To view a list of the log entries, click the Log Entries tab. By default, the list shows log entries in ascending order.

You can drill down to each log entry to view detailed information about the log entry.

- 2. To filter the list of logs to show specific log types, click the **Action Bar**. You can filter the log entries section according to a text string or the logging level.
- 3. To change the Fuse Console default settings:
  - a. In the upper right corner of the Fuse Console, click the user icon and then click **Preferences** from the drop-down menu.

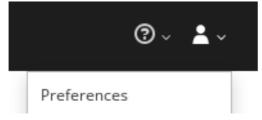

- b. To change the default sorting order, select **Server Logs** and then click the log entry link to drill down to details about the log entry, such as the bundle name, thread, and the full message text.
- c. Optionally, you can customize these settings for storing log messages:
  - The number of log statements to keep in the Fuse Console (the default is 100).
  - The global log level: INFO (the default), OFF, ERROR, WARN, and DEBUG.
  - The child-level messages to include, such as **hawtio-oauth** and **hawtio-core-utils**.

d. To reset the Fuse Console Logs settings to the default values, click  $\mbox{Reset} \rightarrow \mbox{Reset}$  settings.

# APPENDIX A. FUSE CONSOLE CONFIGURATION PROPERTIES

By default, the Fuse Console configuration is defined in the **hawtconfig.json** file. You can customize the Fuse Console configuration information, such as title, logo, and login page information.

Table A.1, "Fuse Console Configuration Properties" provides a description of the properties and lists whether or not each property requires a value.

| Section  | Property Name  | Default Value                                 | Description                                                                                         | Required? |
|----------|----------------|-----------------------------------------------|----------------------------------------------------------------------------------------------------|-----------|
| About    | Title          | Red Hat Fuse<br>Management<br>Console         | The title that<br>shows on the<br>About page of the<br>Fuse Console.                                | Required  |
|          | productInfo    | Empty value                                   | Product<br>information that<br>shows on the<br>About page of the<br>Fuse Console.                   | Optional  |
|          | additionalInfo | Empty value                                   | Any additional<br>information that<br>shows on the<br>About page of the<br>Fuse Console.            | Optional  |
|          | copyright      | Empty value                                   | Copyright<br>information that<br>shows on the<br>About page of the<br>Fuse Console.                 | Optional  |
|          | imgSrc         | img/Logo-<br>RedHat-A-<br>Reverse-<br>RGB.png | The image that<br>appears on the<br>About page of the<br>Fuse Console.                              | Required  |
| branding | appName        | Red Hat Fuse<br>Management<br>Console         | The name for your<br>application. This<br>name displays in<br>the title bar of the<br>Fuse Console. | Required  |

| Section | Property Name  | Default Value                                       | Description                                                                                                    | Required? |
|---------|----------------|-----------------------------------------------------|----------------------------------------------------------------------------------------------------|-----------|
|         | appLogoUrl     | img/Logo-<br>Red_Hat-Fuse-<br>A-Reverse-<br>RGB.png | The path to your<br>application logo<br>image file that<br>displays in the<br>Fuse Console<br>}navigation bar.<br>The value can be a<br>path relative to the<br>Hawtio status URL<br>or an absolute<br>URL. | Required  |
|         | Css            |                                                     | The URL of an<br>external CSS<br>stylesheet, that<br>can be used to<br>style the<br>application. It can<br>be a path, relative<br>to the Hawtio<br>status URL, or it<br>can be an absolute<br>URL.          | Optional  |
|         | companyLogoUrl | img/Logo-<br>RedHat-A-<br>Reverse-<br>RGB.png       | The path to your<br>company logo<br>image file.                                                                                                    | Required  |
|         | Favicon        |                                                     | The URL of the<br>favicon, that<br>usually displays in<br>the Web browser<br>tab. It can be a<br>path, relative to<br>the Hawtio status<br>URL, or it can be<br>an absolute URL.                            | Optional  |
| login   | description    | Empty value                                         | Descriptive text<br>that displays on<br>the Fuse Console<br>Login page (for<br>example,<br>http://localhost:<br>8181/hawtio).                                                                               | Optional  |

| Section        | Property Name | Default Value | Description                                                                                                    | Required? |
|----------------|---------------|---------------|----------------------------------------------------------------------------------------------------|-----------|
|                | links         | []            | Specify an array of<br>" <b>url</b> " and <b>"text</b> "<br>pairs to provide<br>additional links to<br>pages where the<br>user can get more<br>information or<br>help.          | Optional  |
| disabledRoutes | none          | []            | Disables specific<br>paths (i.e., plugins)<br>on the console. Do<br>not change this<br>section. Any<br>change is not<br>supported for<br>distributions other<br>than OpenShift. | Optional  |